## **D-Link**<sup>®</sup>

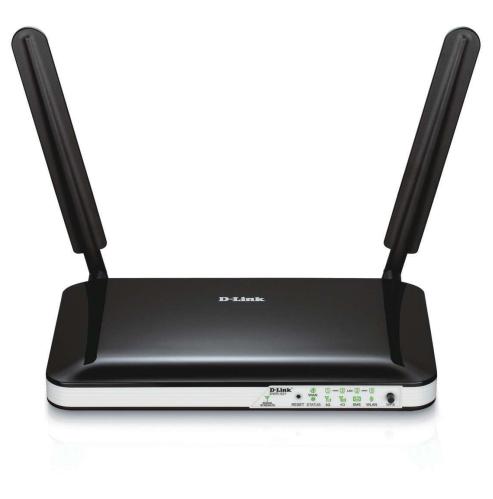

# **User Manual**

## **4G LTE Router**

DWR-921

# Preface

D-Link reserves the right to revise this publication and to make changes in the content hereof without obligation to notify any person or organization of such revisions or changes.

## Trademarks

D-Link and the D-Link logo are trademarks or registered trademarks of D-Link Corporation or its subsidiaries in the United States or other countries. All other company or product names mentioned herein are trademarks or registered trademarks of their respective companies.

Copyright © 2012 by D-Link Corporation, Inc.

All rights reserved. This publication may not be reproduced, in whole or in part, without prior expressed written permission from D-Link Corporation, Inc.

## **FCC Regulations**

This device complies with part 15 of the FCC Rules. Operation is subject to the following two conditions: (1) This device may not cause harmful interference, and (2) this device must accept any interference received, including interference that may cause undesired operation.

This device has been tested and found to comply with the limits for a Class B digital device, pursuant to Part 15 of the FCC Rules. These limits are designed to provide reasonable protection against harmful interference in a residential installation. This equipment generates, uses and can radiate radio frequency energy and, if not installed and used in accordance with the instructions, may cause harmful interference to radio communications. However, there is no guarantee that interference will not occur in a particular installation If this equipment does cause harmful interference to radio or television reception, which can be determined by turning the equipment off and on, the user is encouraged to try to correct the interference by one or more of the following measures:

- Reorient or relocate the receiving antenna.
- Increase the separation between the equipment and receiver.
- Connect the equipment into an outlet on a circuit different from that to which the receiver is connected.
- Consult the dealer or an experienced radio/TV technician for help.

Changes or modifications not expressly approved by the party responsible for compliance could void the user's authority to operate the equipment.

The antenna(s) used for this transmitter must not be co-located or operating in conjunction with any other antenna or transmitter.

This device complies with FCC radiation exposure limits set forth for an uncontrolled environment. In order to avoid the possibility of exceeding the FCC radio frequency exposure limits, human proximity to the antenna shall not be less than 20cm (8 inches) during normal operation.

## **Table of Contents**

| Preface                                                 | i        |
|---------------------------------------------------------|----------|
| Trademarks                                              | i        |
| FCC Regulations                                         | ii       |
| Product Overview                                        | 1        |
| Package Contents                                        |          |
| System Requirements                                     | 1        |
| Introduction                                            | 2        |
| Hardware Overview                                       | 3        |
| Rear Panel                                              | 3        |
| Front Panel                                             | 4        |
| LEDs                                                    | 5        |
| Installation                                            | 6        |
| Connect to Your Network                                 | б        |
| Wireless Installation Considerations                    | 7        |
| Configuration                                           | 8        |
| Web-based Configuration Utility                         | 8        |
| Setup                                                   | 9        |
| Internet                                                | 9        |
| Internet Connection Setup Wizard                        | 9        |
|                                                         | 10       |
| Manual Internet Connection Setup                        | I Z      |
| Manual Internet Connection Setup<br>Internet Connection |          |
|                                                         | 12       |
| Internet Connection                                     | 12<br>13 |

| PPTP17                             |
|------------------------------------|
| L2TP19                             |
| 3G/4G20                            |
| Wireless Settings22                |
| Wireless Connection Setup Wizard22 |
| Manual Wireless Connection Setup   |
| Wireless Settings25                |
| Wireless Security Mode26           |
| Wi-Fi Protected Setup (WPS)        |
| Network Settings                   |
| Router Settings                    |
| DHCP Server Settings32             |
| Message Service                    |
| SMS Inbox                          |
| Create Message                     |
| Advanced35                         |
| Virtual Server35                   |
| Application Rules37                |
| QoS Engine38                       |
| MAC Address Filter                 |
| URL Filter40                       |
| Outbound Filter41                  |
| Inbound Filter42                   |
| SNMP43                             |
| Routing44                          |
| Advanced Wireless45                |

| Advanced Network                 | 46 |
|----------------------------------|----|
| Tools                            | 47 |
| Admin                            | 47 |
| Time                             | 48 |
| Syslog                           | 49 |
| E-mail Settings                  | 50 |
| System                           | 51 |
| Firmware                         | 52 |
| Dynamic DNS                      | 53 |
| System Check                     | 54 |
| Schedules                        | 55 |
| Status                           | 56 |
| Device Info                      | 56 |
| Log                              | 57 |
| Statistics                       | 58 |
| Wireless                         | 59 |
| Support                          | 60 |
| Connecting to a Wireless Network | 61 |
| Using Windows 7                  |    |
| Configuring Wireless Security    | 63 |
| Using Windows Vista <sup>™</sup> | 66 |
| Configuring Wireless Security    | 67 |
| Using Windows <sup>®</sup> XP    |    |
| Configure WEP                    | 70 |
| Configure WPA-PSK                |    |
| Troubleshooting                  | 74 |

| Wireless Basics                            | 76 |
|--------------------------------------------|----|
| What is Wireless?                          | 77 |
| Tips                                       | 79 |
| Wireless Modes                             | 80 |
|                                            |    |
| Networking Basics                          | 81 |
| Networking Basics<br>Check your IP address |    |
| -                                          | 81 |

## Product Overview Package Contents

- D-Link DWR-921 4G LTE Router
- Power adapter
- Manual and Warranty on CD
- (2) Antennas
- Note: Using a power supply with a different voltage rating than the one included with the DWR-921 will cause damage and void the warranty for this product.

## System Requirements

- A compatible (U)SIM card with service.\*
- · Computer with Windows, Mac OS, or Linux-based operating system with an installed Ethernet adapter
- Internet Explorer 6 or Firefox 7 or above (for configuration)

\*Subject to services and service terms available from your carrier.

## Introduction

The D-Link 4G LTE Router allows users to access worldwide mobile broadband networks. Once connected, users can transfer data, stream media, and send SMS messages. Simply insert your UMTS/HSUPA SIM card, and share your 3G/4G Internet connection through a secure 802.11n wireless network or using any of the four 10/100 Ethernet ports.

Keep your wireless network safe with WPA/WPA2 wireless encryption. The DWR-921 utilizes dual-active firewalls (SPI and NAT) to prevent potential attacks across the Internet, and includes MAC address filtering to control access to your network.

The 4G LTE Router can be installed quickly and easily almost anywhere. This router is great for situations where an impromptu wireless network must be set up, or wherever conventional network access is unavailable. The DWR-921 can even be installed in buses, trains, or boats, allowing passengers to check e-mail or chat online while commuting.

## Hardware Overview Rear Panel

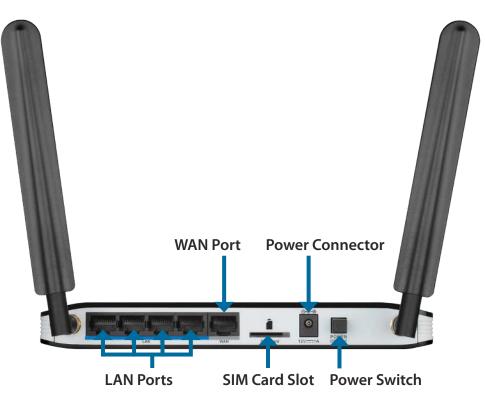

| Port         | Function                                                    |
|--------------|-------------------------------------------------------------|
| LAN Ports    | Connects to a network device such as a desktop or notebook  |
| (RJ-45)      | computer through an Ethernet cable.                         |
| WAN Port     | Connects to a DSL/Cable modem or router through an Ethernet |
| (RJ-45)      | cable.                                                      |
| SIM          | Accepts a standard (U)SIM card for 3G/4G connectivity.      |
| Power        | Connects to the included power adapter.                     |
| Power Switch | Turns the device on or off.                                 |

## Hardware Overview Front Panel

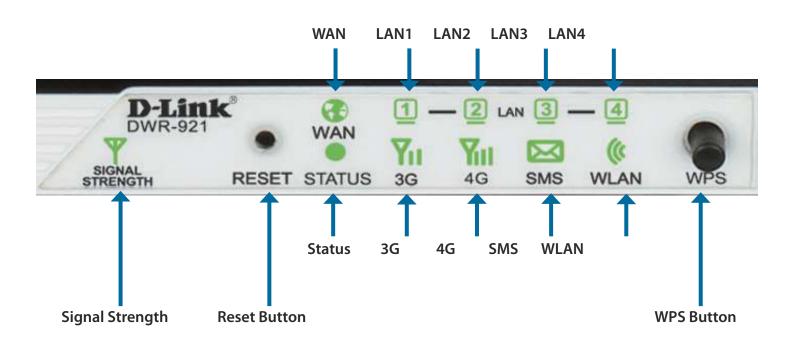

| Button Name | Function                                              |  |
|-------------|-------------------------------------------------------|--|
| Reset       | Press this button with an unfolded paperclip to reset |  |
|             | the device.                                           |  |
| WPS         | Press this button to initiate a new WPS connection.   |  |
|             | Refer to "Wi-Fi Protected Setup" on page 29 for more  |  |
|             | details.                                              |  |

## Hardware Overview LEDs

| LED Name  | Function                                                              |  |
|-----------|-----------------------------------------------------------------------|--|
| Signal    | Blinking Red: No SIM card / signal or unverified PIN code             |  |
| Strength  | Solid Red: Signal strength is at level one (weak)                     |  |
| je nengun | <b>Solid Amber:</b> Signal strength is at level two or three (medium) |  |
|           | Solid Green: Signal strength is at level four or five (strong)        |  |
| Status    | Blinking Green: Device is working                                     |  |
| WAN       | Solid Green: Ethernet connection has been established                 |  |
|           | Blinking Green: Data is being transferred                             |  |
| LAN 1-4   | Solid Green: Ethernet connection has been established                 |  |
|           | Blinking Green: Data is being transferred                             |  |
| Status    | Blinking Green: Device is working                                     |  |
|           |                                                                       |  |
| 3G        | Solid Green: UMTS/HSDPA/HSUPA connection has been established         |  |
|           | Blinking Green: Data is being transferred via 3G                      |  |
| 4G        | Solid Green: LTE connection has been established                      |  |
|           | Blinking: Data is being transferred via 4G                            |  |
| SMS       | Solid Green: SMS storage is full                                      |  |
|           | Blinking Green: There is an unread SMS message                        |  |
| WLAN      | Solid Green: WLAN is active and available                             |  |
|           | Blinking Green: Data is being transferred over the WLAN               |  |

# Installation

This section will guide you through the installation process. Placement of the router is very important. Do not place the router in an enclosed area such as a closet, cabinet, or in an attic or garage.

## **Connect to Your Network**

- 1. Ensure that your DWR-921 4G LTE Router is disconnected and powered off.
- 2. Insert a standard (U)SIM card into the SIM card slot on the back of the router as indicated by the SIM card logo next to the slot. The gold contacts should face downwards.
- Caution: Always unplug/power down the router before installing or removing the SIM card. Never insert or remove the SIM card while the router is in use.
- 3. Insert your Internet/WAN network cable into the WAN port on the back of the router.
- Note: The 3G/4G connection can also be used as a backup WAN. Once a backup is configured, the router will automatically use 3G for the Internet connection if the Ethernet WAN is not available.
- 4. Insert the Ethernet cable into the LAN Port 1 on the back panel of the DWR-921 4G LTE Router and an available Ethernet port on the network adapter in the computer you will use to configure the router.

Note: The DWR-921 4G LTE Router LAN Ports are Auto-MDI/MDIX, so both patch and crossover Ethernet cables can be used.

- 5. Connect the power adapter to the socket on the back panel of your DWR-921 4G LTE Router. Plug the other end of the power adapter into a wall outlet or power strip and turn the device on.
  - a. The Status LED will light up to indicate that power has been supplied to the router.
  - b. The LEDs on the front panel will flash on and off as the DWR-921 4G LTE Router performs initialization and Internet connection processes.
  - c. After a few moments, if a connection has been established, the following LEDs will turn solid green: Power, Status, WAN, WLAN, and any LAN Port LEDs that are connected computers or other devices.

## **Wireless Installation Considerations**

The DWR-921 can be accessed using a wireless connection from anywhere within the operating range of your wireless network. Keep in mind that the quantity, thickness, and location of walls, ceilings, or other objects that the wireless signals must pass through may limit the range of the wireless signal. Ranges vary depending on the types of materials and background RF (radio frequency) noise in your home or office. The key to maximizing the wireless range is to follow these basic guidelines:

- 1. Minimize the number of walls and ceilings between the D-Link router and other network devices. Each wall or ceiling can reduce your adapter's range from 3 to 90 feet (1 to 30 meters).
- 2. Be aware of the direct line between network devices. A wall that is 1.5 feet thick (0.5 meters), at a 45-degree angle appears to be almost 3 feet (1 meter) thick. At a 2-degree angle it looks over 42 feet (14 meters) thick. Position devices so that the signal will travel straight through a wall or ceiling (instead of at an angle) for better reception.
- 3. Try to position access points, wireless routers, and computers so that the signal passes through open doorways and drywall. Materials such as glass, metal, brick, insulation, concrete, and water can affect wireless performance. Large objects such as fish tanks, mirrors, file cabinets, metal doors, and aluminum studs may also have a negative effect on range.
- 4. If you are using 2.4 GHz cordless phones, make sure that the 2.4 GHz phone base is as far away from your wireless device as possible. The base transmits a signal even if the phone is not in use. In some cases, cordless phones, X-10 wireless devices, and electronic equipment such as ceiling fans, fluorescent lights, and home security systems may dramatically degrade wireless connectivity.

D-Link DWR-921 User Manual

LOGIN Log in to the router :

# Configuration

This section will show you how to configure your new D-Link mobile router using the web-based configuration utility.

## Web-based Configuration Utility

D-Link - Microsoft Internet Explorer File Edit View Favorites Tools Help Back × Search Address 🙆 192.168.0.1 Go

Log In

To log in to the configuration utility, enter **admin** as the username, and then enter the password. By default, the password is blank.

To access the configuration utility, open a web-browser such as Internet Explorer and enter

the IP address of the router (192.168.0.1 by default).

If you get a Page Cannot be Displayed error, please refer to the Troubleshooting section for assistance.

The configuration utility will open to the **STATUS** > **DEVICE INFO** page. You can view different configuration pages by clicking on the categories at the top of the screen (SETUP/ADVANCED/ TOOLS/STATUS/SUPPORT), and then selecting a configuration page from the bar on the left side.

The following pages will describe each section in detail, starting with the **SETUP** pages.

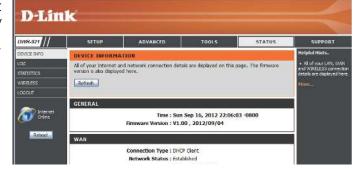

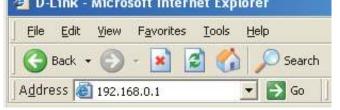

Password

## Setup

The SETUP pages allow you to configure your Internet and wireless settings, as well as manage SETUP ADVANCED TOOLS STATUS SUPPORT your SMS inbox. To view the Setup configuration pages, click on **SETUP** at the top of the screen.

## Internet

The Internet page allows you to configure how your router connects to the Internet. There are two ways to set up your Internet connection.

You can click on the Internet Connection Setup Wizard button to start a wizard that will guide you through setting up your Internet settings.

If you want to manually configure your settings, click Manual Internet Connection Setup and skip to "Manual Internet Connection Setup" on page 12.

#### **Internet Connection Setup Wizard**

| This wizard will guide you through a step-by-step process to configure your D-Link router to |  |
|----------------------------------------------------------------------------------------------|--|
| connect to the Internet.                                                                     |  |

Click Next to continue.

Note: While using the wizard, you can click Prev to go back to the previous step, or you can click Cancel to close the wizard.

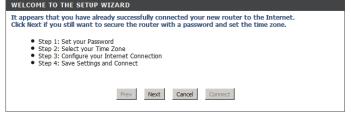

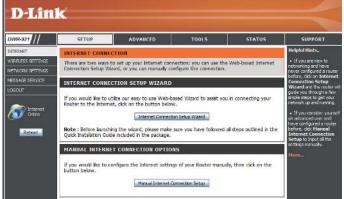

#### Create a new password and then click Next to continue.

Select your time zone from the drop-down box and then click **Next** to continue.

Select the Internet connection type you use. The connection types are explained on the following page. If you are unsure which connection type you should use, contact your Internet Service Provider (ISP).

Click **Prev** to go back to the previous page or click **Cancel** to close the wizard.

**Note:** The DWR-921 has a WAN Failover feature that allows the router to switch to a 3G/4G connection if the WAN connection is down or unavailable. To configure this feature, please refer to "Internet Connection" on page 12.

| STEP 1: SET YOUR PASSWORD                                                                                  |
|----------------------------------------------------------------------------------------------------|
| To secure your new networking device, please set and verify a password below: Password : Verify Password : |
| Prev Next Cancel Connect                                                                                   |

| STEP 2: SELECT YOUR TIME ZONE                                                                                                    |                                        |   |
|----------------------------------------------------------------------------------------------------|----------------------------------------|---|
| Select the appropriate time zone for your location. This information is required to configure the time-based options for the router. |                                        |   |
|                                                                                                    | (GMT-08:00) Pacific Time (US & Canada) | • |
|                                                                                                    | Prev Next Cancel Connect               |   |

| une                                                                                                    | STEP 3: CONFIGURE YOUR INTERNET CONNECTION                                                                                                |  |
|----------------------------------------------------------------------------------------------------|----------------------------------------------------------------------------------------------------|--|
| net                                                                                                    | Please select the Internet connection type below:      O DHCP Connection (Dynamic IP Address)                                             |  |
|                                                                                                    | Choose this if your Internet connection automatically provides you with an IP Address. Most Cable Moderns<br>use this type of connection. |  |
|                                                                                                    | Username / Password Connection (PPPoE)                                                                                                    |  |
| Choose this option if your Internet connection requires a username and password to get onlin<br>moderns use this type of connection. |                                                                                                    |  |
| Username / Password Connection (PPTP)                                                                                                |                                                                                                    |  |
|                                                                                                    | PPTP client.                                                                                                    |  |
|                                                                                                    | Username / Password Connection (L2TP)                                                                                                    |  |
|                                                                                                    | L2TP client.                                                                                                    |  |
| /4G                                                                                                    | 3G/4G Connection                                                                                                    |  |
| 10                                                                                                    | 3G/4G.                                                                                                    |  |
| ure,                                                                                                    | Static IP Address Connection                                                                                                    |  |
|                                                                                                    | Choose this option if your Internet Setup Provider provided you with IP Address information that has to be<br>manually configured.        |  |
|                                                                                                    |                                                                                                    |  |
|                                                                                                    | Prev Next Cancel Connect                                                                                                    |  |

The subsequent configuration pages will differ depending on the selection you make on this page.

DHCP ConnectionChoose this if your Internet connection automatically provides you with an IP Address. Most cable modems use(Dynamic IP Address):this type of connection. See "Dynamic IP (DHCP)" on page 14 for information about how to configure this type of<br/>connection.

Username / Password Choose this option if your Internet connection requires a username and password to connect. Most DSL modems use this style of connection. See "PPPoE" on page 15 for information about how to configure this type of connection.

- Username / Password Choose this option if your Internet connection requires Point-to-Point Tunneling Protocol (PPTP). See "PPTP" on Connection (PPTP): page 17 for information about how to configure this type of connection.
- Username / Password Choose this option if your Internet connection requires Layer 2 Tunneling Protocol (L2TP). See "L2TP" on page 19 for Connection (L2TP): information about how to configure this type of connection.
  - **3G/4G Connection:** Choose this connection if you have installed a SIM card into the DWR-921. See "3G/4G" on page 20 for information about how to configure this type of connection.
    - Static IP AddressChoose this option if your Internet Service Provider provided you with IP Address information that has to beConnection: manually configured. See "Static IP" on page 13 for information about how to configure this type of connection.

After entering the requested information, click **Next** to continue.

Note: If you are not sure what connection type to use or what settings to enter, check with your Internet service provider.

| This completes the Internet Connection Setup Wizard. Click <b>Connect</b> to save your changes | SETUP COMPLETE!                                                                                                    |
|------------------------------------------------------------------------------------------------|----------------------------------------------------------------------------------------------------|
| and reboot the router.                                                                         | The Internet Connection Setup Wizard has completed. Click the Connect button to save your settings and reboot the router. |

Prev Next Cancel Connect

(

### **Manual Internet Connection Setup**

To set up your Internet connection manually, click Manual Internet Connection Setup.

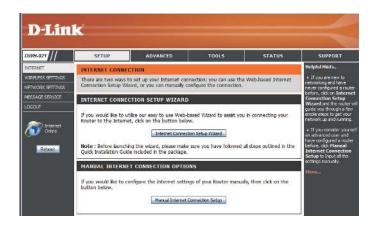

#### **Internet Connection**

Several different Internet Connection types can be selected depending upon the specifications of your Internet Service Provider (ISP). You can also set up the Auto-Backup feature, which allows you to use a 3G/4G connection for your Internet connection if your main connection fails.

| •              | Select the Internet Connection type specified by your Internet<br>Service Provider (ISP). The corresponding settings will be<br>displayed below. Please see the following pages for details on<br>how to configure these different connection types. | DWR<br>DWR<br>NER<br>NETW |
|----------------|----------------------------------------------------------------------------------------------------|---------------------------|
| Host Name:     | If the Internet Host you are using for the Auto-Backup feature<br>requires you to enter a Host Name, enter it here. In most cases,<br>you may leave this blank.                                                                                      |                           |
| Auto-Backup:   | When this box is checked, the router will switch over to a 3G/4G connection if the Internet Host (specified below) is unreachable.                                                                                                    |                           |
| Internet Host: | Enter an IP address for the router to use to check if it is<br>connected to the Internet. If Auto-Backup is enabled and the<br>IP address cannot be reached, the router will switch over to a<br>3G/4G connection.                                   |                           |

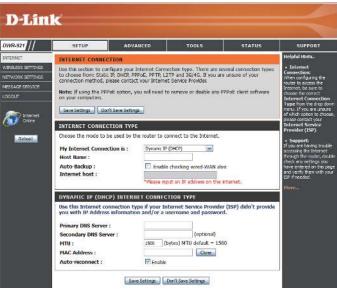

#### **Static IP**

Choose this Internet connection if your ISP assigns you a static IP address. After modifying any settings, click Save Settings to save your changes.

- **IP Address:** Enter the IP address assigned to your network connection.
- Subnet Mask: Enter the subnet mask.
- **Default Gateway:** Enter the default gateway.
- **Primary DNS Server:** Enter the primary DNS server.
- Secondary DNS Server: Enter the secondary DNS server.
  - **MTU:** You may need to change the Maximum Transmission Unit (MTU) for optimal performance. The default value is 1500.
  - MAC Address: The default MAC Address is set to the Internet port's physical interface MAC address on the Broadband Router. It is not recommended that you change the default MAC address unless required by your ISP. You can use the Clone Your PC's MAC Address button to replace the Internet port's MAC address with the MAC address of your Ethernet card.

| STATIC IP ADDRESS INTERNET CONNECTION TYPE                                             |                                 |  |  |
|----------------------------------------------------------------------------------------|---------------------------------|--|--|
| Enter the static address information provided by your Internet Service Provider (ISP). |                                 |  |  |
| IP Address :                                                                           |                                 |  |  |
| Subnet Mask :                                                                          |                                 |  |  |
| Default Gateway :                                                                      |                                 |  |  |
| Primary DNS Server :                                                                   |                                 |  |  |
| Secondary DNS Server :                                                                 |                                 |  |  |
| MTU :                                                                                  | 1500 (bytes) MTU default = 1500 |  |  |
| MAC Address :                                                                          | Clone                           |  |  |
|                                                                                        |                                 |  |  |

## Dynamic IP (DHCP)

This section will help you to obtain IP Address information automatically from your ISP. Use this option if your ISP didn't provide you with IP Address information and/or a username and password. After modifying any settings, click **Save Settings** to save your changes.

| Primary DNS Server:   | (Optional) Fill in with IP address of primary DNS server.                                                                                                    | DYN                      |
|-----------------------|----------------------------------------------------------------------------------------------------|--------------------------|
| Secondary DNS Server: | (Optional) Fill in with IP address of secondary DNS server.                                                                                                    | you<br>Prin              |
|                       | You may need to change the Maximum Transmission Unit<br>(MTU) for optimal performance. The default value is 1500.                                                                                                    | Sec<br>MTU<br>MAC<br>Aut |
| MAC Address:          | The default MAC Address is set to the Internet port's physical<br>interface MAC address on the Broadband Router. It is not<br>recommended that you change the default MAC address<br>unless required by your ISP. You can use the <b>Clone Your PC's</b><br><b>MAC Address</b> button to replace the Internet port's MAC<br>address with the MAC address of your PC. |                          |

Auto-reconnect: This feature enables this product to renew the WAN IP address automatically when the lease time has expired.

| DYNAMIC IP (DHCP) INTERNET CONNECTION TYPE                                                                                                    |                                 |  |  |
|----------------------------------------------------------------------------------------------------|---------------------------------|--|--|
| Use this Internet connection type if your Internet Service Provider (ISP) didn't provide<br>you with IP Address information and/or a username and password. |                                 |  |  |
| Primary DNS Server :                                                                                                    |                                 |  |  |
| Secondary DNS Server :                                                                                                    | (optional)                      |  |  |
| MTU :                                                                                                    | 1500 (bytes) MTU default = 1500 |  |  |
| MAC Address :                                                                                                    | Clone                           |  |  |
| Auto-reconnect :                                                                                                    | ✓ Enable                        |  |  |
|                                                                                                    |                                 |  |  |
| Save Settings Don't Save Settings                                                                                                    |                                 |  |  |

#### PPPoE

Choose this Internet connection if your ISP provides you with a PPPoE account. After modifying any settings, click **Save Settings** to save your changes.

| Username:             | The username/account name that your ISP provides to you for PPPoE dial-up.                                                       |
|-----------------------|----------------------------------------------------------------------------------------------------|
| Password:             | Password that your ISP provides to you for PPPoE dial-up.                                                                        |
| Verify Password:      | Fill in with the same password in Password field.                                                                                |
| Service Name:         | (Optional) Fill in if provided by your ISP.                                                                                      |
| IP Address:           | Fill in if provided by your ISP. If not, keep the default value.                                                                 |
| Primary DNS Server:   | (Optional) Fill in if provided by your ISP. If not, keep the default value.                                                      |
| Secondary DNS Server: | (Optional) Fill in if provided by your ISP. If not, keep the default value.                                                      |
| MAC Address:          | MAC address of WAN interface. You can also copy MAC address of your PC to its WAN interface by clicking the <b>Clone</b> button. |
|                       |                                                                                                    |

Maximum Idle Time: The amount of time of inactivity before disconnecting an established PPPoE session. Set it to zero or enable Autoreconnect will disable this feature.

| РРРОЕ                                                                   |                                 |  |  |
|-------------------------------------------------------------------------|---------------------------------|--|--|
| Enter the information provided by your Internet Service Provider (ISP). |                                 |  |  |
|                                                                         |                                 |  |  |
| Username :                                                              |                                 |  |  |
| Password :                                                              |                                 |  |  |
| Verify Password :                                                       |                                 |  |  |
| Service Name :                                                          | (optional)                      |  |  |
| IP Address :                                                            |                                 |  |  |
| Primary DNS Server :                                                    | (optional)                      |  |  |
| Secondary DNS Server :                                                  | (optional)                      |  |  |
| MAC Address :                                                           | Clone                           |  |  |
| Maximum Idle Time :                                                     | 300 seconds                     |  |  |
| MTU :                                                                   | 1492 (bytes) MTU default = 1492 |  |  |
| Auto-reconnect :                                                        | Enable                          |  |  |
|                                                                         |                                 |  |  |

Maximum Transmission The default setting of PPPoE is 1492. Unit (MTU):

Auto-reconnect: The device will automatically reconnect to your PPPoE connection automatically.

| PPPOE                        |                                             |
|------------------------------|---------------------------------------------|
| Enter the information provid | ed by your Internet Service Provider (ISP). |
| Username :                   |                                             |
| Password :                   |                                             |
| Verify Password :            |                                             |
| Service Name :               | (optional)                                  |
| IP Address :                 |                                             |
| Primary DNS Server :         | (optional)                                  |
| Secondary DNS Server :       | (optional)                                  |
| MAC Address :                | Clone                                       |
| Maximum Idle Time :          | 300 seconds                                 |
| MTU :                        | 1492 (bytes) MTU default = 1492             |
| Auto-reconnect :             | Enable                                      |

#### PPTP

Choose this Internet connection if your ISP provides you with a PPTP account. After modifying any settings, click Save Settings to save your changes.

Address Mode: Choose Static IP only if your ISP assigns you an IP address. Otherwise, please choose Dynamic IP. PPTP IP Address: Enter the information provided by your ISP. (Only applicable for Static IP PPTP.) **PPTP Subnet Mask:** Enter the information provided by your ISP. (Only applicable for Static IP PPTP.) PPTP Gateway IP Address: Enter the information provided by your ISP. (Only applicable for Static IP PPTP.) **PPTP Server IP Address:** IP address of PPTP server. User/account name that your ISP provides to you for PPTP dialup. **Password:** Password that your ISP provides to you for PPTP dial-up. Verify Password: Re-enter your password for verification. **Reconnect Mode:** Choose Always-on when you want to establish PPTP connection all the time. If you choose Connect-on-demand, the device will establish a PPTP connection when local users want to surf Internet, and disconnect if there is no traffic after the time period defined by the **Maximum Idle Time** setting.

| РРТР                             |                                            |  |  |
|----------------------------------|--------------------------------------------|--|--|
| Enter the information provided b | y your Internet Service Provider (ISP).    |  |  |
| Address Mode :                   | O Dynamic IP <ul> <li>Static IP</li> </ul> |  |  |
| PPTP IP Address :                |                                            |  |  |
| PPTP Subnet Mask :               |                                            |  |  |
| PPTP Gateway IP Address :        |                                            |  |  |
| PPTP Server IP Address :         |                                            |  |  |
| Username :                       |                                            |  |  |
| Password :                       |                                            |  |  |
| Verify Password :                |                                            |  |  |
| Reconnect Mode :                 | Always-on Oconnect-on-demand               |  |  |
| Maximum Idle Time :              | 300 seconds                                |  |  |
| Save S                           | ettings Don't Save Settings                |  |  |

**Maximum Idle Time:** The time of no activity to disconnect your PPTP session. Set it to zero or choose Always-on to disable this feature.

#### 

## L2TP

Choose this Internet connection if your ISP provides you with an L2TP account. After modifying any settings, click **Save Settings** to save your changes.

| Address Mode:            | Choose Static IP only if your ISP assigns you an IP address.<br>Otherwise, please choose Dynamic IP.                                                                                                    | L2TP<br>Enter the in<br>Address Ma                   |
|--------------------------|----------------------------------------------------------------------------------------------------|------------------------------------------------------|
| L2TP IP Address:         | Enter the information provided by your ISP.<br>(Only applicable for Static IP L2TP.)                                                                                                    | L2TP IP Ad<br>L2TP Subn<br>L2TP Gates<br>L2TP Serve  |
| L2TP Subnet Mask:        | Enter the information provided by your ISP.<br>(Only applicable for Static IP L2TP.)                                                                                                    | Username :<br>Password :<br>Verify Pass<br>Reconnect |
| L2TP Gateway IP Address: | Enter the information provided by your ISP.<br>(Only applicable for Static IP L2TP.)                                                                                                    | Maximum 1                                            |
| L2TP Server IP Address:  | IP address of L2TP server.                                                                                                    |                                                      |
| Username:                | User/account name that your ISP provides to you for L2TP dial-<br>up.                                                                                                    |                                                      |
| Password:                | Password that your ISP provides to you for L2TP dial-up.                                                                                                    |                                                      |
| Verify Password:         | Fill in with the same password in Password field.                                                                                                    |                                                      |
| Reconnect Mode:          | Choose Always-on when you want to establish L2TP connection all the time. Choose Connect-on-demand the device will establish L2TP connection when local users want to surf Internet, and disconnect if no traffic after time period of Maximum Idle Time. |                                                      |
| Maximum Idle Time:       | The time of no activity to disconnect your L2TP session. Set it to 0 or choose Always-on to disable this feature.                                                                                                    |                                                      |

| L2TP                                                                    |                          |  |  |
|-------------------------------------------------------------------------|--------------------------|--|--|
| Enter the information provided by your Internet Service Provider (ISP). |                          |  |  |
| Address Mode :                                                          | O Dynamic IP 💿 Static IP |  |  |
| L2TP IP Address :                                                       |                          |  |  |
| L2TP Subnet Mask :                                                      |                          |  |  |
| L2TP Gateway IP Address :                                               |                          |  |  |
| L2TP Server IP Address :                                                |                          |  |  |
| Username :                                                              |                          |  |  |
| Password :                                                              |                          |  |  |
| Verify Password :                                                       |                          |  |  |
| Reconnect Mode :                                                        |                          |  |  |
| Maximum Idle Time :                                                     | 300 seconds              |  |  |
|                                                                         |                          |  |  |

### 3G/4G

Choose this Internet connection if you already use a SIM card for 3G/4G Internet service from your mobile service company. The fields here may not be necessary for your connection. The information on this page should only be used if required by your service provider. After modifying any settings, click **Save Settings** to save your changes.

| Prefer Service Type:  | Choose whether the DWR-921 should only use 4G networks,<br>3G networks, or use Auto Mode to automatically select a<br>network.                     | 3G/4<br>Enter |
|-----------------------|----------------------------------------------------------------------------------------------------|---------------|
| Account/Profile Name: | Fill in a name to identify the following 3G/4G configuration.                                                                                      |               |
| Country/Telecom:      | Select your country and telecom to automatically fill in some of the required settings.                                                            |               |
| Username:             | (Optional) Fill in only if requested by ISP.                                                                                                    |               |
| Password:             | (Optional) Fill in only if requested by ISP.                                                                                                    |               |
| Dialed Number:        | Enter the number to be dialed.                                                                                                    |               |
| Authentication:       | Select PAP, CHAP, or Auto detection. The default authentication method is Auto.                                                                    |               |
| APN:                  | (Optional) Enter the APN information.                                                                                                    |               |
| Pin Code:             | Enter the PIN associated with your SIM card.                                                                                                    |               |
| Reconnect Mode:       | Select Auto or Manual to decide whether the routher should reconnect to your 3G/4G network automatically or manually.                              |               |
| Maximum Idle Time:    | Set the maximum time your connection can be idle before<br>disconnecting. Set it to 0 or choose Auto in Reconnect Mode<br>to disable this feature. |               |

| G/4G INTERNET CONNECTION TYPE |                         |                      |  |
|-------------------------------|-------------------------|----------------------|--|
| ter the information provided  | l by your Internet Serv | rice Provider (ISP). |  |
| Prefer Service Type :         | Auto Mode 👻             |                      |  |
| Dial-Up Profile :             | O Auto-Detection        | Manual               |  |
| Country :                     | Albania                 | •                    |  |
| Telecom :                     | Vodafone 🔻              |                      |  |
| 3G Network :                  | WCDMA/HSPA -            |                      |  |
| Account/Profile Name :        |                         |                      |  |
| Username :                    |                         | (optional)           |  |
| Password :                    |                         | (optional)           |  |
| Verify Password :             |                         | (optional)           |  |
| Dialed Number :               |                         |                      |  |
| Authentication :              | Auto 👻                  |                      |  |
| APN :                         |                         |                      |  |
| Pin Code :                    |                         |                      |  |
| Reconnect Mode :              | Auto Manual             |                      |  |
| Maximum Idle Time :           | 300 seconds             |                      |  |
| Primary DNS Server :          |                         |                      |  |
| Secondary DNS Server :        |                         |                      |  |
| Keep Alive :                  | Oisable O Use Ping      |                      |  |
| Bridge ethernet ports :       | Enable                  |                      |  |
| Roaming :                     | Enable                  |                      |  |
| DNS check :                   |                         |                      |  |
| NAT disable :                 | Enable                  |                      |  |

#### Section 3 - Configuration

|                         | (Optional) Fill in it provided by your ISD If not keep the default                                                                                                    |                                                           |                          |                      |
|-------------------------|----------------------------------------------------------------------------------------------------|-----------------------------------------------------------|--------------------------|----------------------|
| Primary DNS Server:     | (Optional) Fill in if provided by your ISP. If not, keep the default value.                                                                                                    | 3G/4G INTERNET CONNECTI<br>Enter the information provider |                          | vice Provider (ISP). |
|                         |                                                                                                    | Prefer Service Type :                                     | Auto Mode 👻              |                      |
| Secondary DNS Server:   | (Optional) Fill in if provided by your ISP. If not, keep the default                                                                                                    | Dial-Up Profile :                                         | Auto-Detection           | Manual               |
| Secondary Divis Server. |                                                                                                    | Country :                                                 | Albania                  | •                    |
|                         | value.                                                                                                    | Telecom :                                                 | Vodafone 🔻               |                      |
|                         |                                                                                                    | 3G Network :                                              | WCDMA/HSPA -             |                      |
| Keep Alive:             | Select Disable or Use Ping depending on the settings required                                                                                                    | Account/Profile Name :                                    |                          |                      |
| Reep Alive.             |                                                                                                    | Username :                                                |                          | (optional)           |
|                         | by your ISP. If you select Use Ping, set the ping interval and the                                                                                                    | Password :                                                |                          | (optional)           |
|                         | IP address to ping.                                                                                                    | Verify Password :                                         |                          | (optional)           |
|                         |                                                                                                    | Dialed Number :                                           |                          | ]                    |
|                         |                                                                                                    | Authentication :                                          | Auto 👻                   |                      |
| Bridge Ethernet Ports:  | Activate this feature to use the Ethernet WAN port as an                                                                                                    | APN :                                                     |                          | ]                    |
|                         | additional LAN port.                                                                                                    | Pin Code :                                                |                          |                      |
|                         |                                                                                                    | Reconnect Mode :                                          | Auto O Manual            |                      |
| Deservice               | Freehling white evolution will all evolves the second extended as a second or a                                                                                                    | Maximum Idle Time :                                       | 300 seconds              |                      |
| Roaming:                | Enabling this option will allow you to connect when roaming.                                                                                                    | Primary DNS Server :                                      |                          | ]                    |
|                         |                                                                                                    | Secondary DNS Server :                                    |                          |                      |
|                         | Note: Roaming connections may incur additional fees from                                                                                                    | Keep Alive :                                              | Disable Ouse Ping        |                      |
|                         | your service provider.                                                                                                    | Bridge ethernet ports :                                   | Enable                   |                      |
|                         | Jour service providen                                                                                                    | Roaming :                                                 | Enable                   |                      |
|                         |                                                                                                    | DNS check :                                               |                          |                      |
| DNS Check:              | Enabling this will send periodic DNS checks to make sure your                                                                                                    | NAT disable :                                             | Enable                   |                      |
|                         | connection is alive, and if the check fails, it will restart your 3G                                                                                                    |                                                           |                          |                      |
|                         | connection to resume connectivity.                                                                                                    | Sa                                                        | ve Settings Don't Save S | Settings             |
| NAT Disable:            | Enabling this option will disable the NAT function of the DWR-<br>921, allowing it to act as a link for your devices to your Internet<br>connection, but without routing functions. |                                                           |                          |                      |

## **Wireless Settings**

This section will help you to manually configure the wireless settings of your router. Please note that changes made on this section may also need to be duplicated on your wireless devices and clients.

The Wireless Settings page allows you to configure how your router connects to the Internet. There are several ways to set up your wireless connection.

You can click on the **Wireless Connection Setup Wizard** button to start a wizard that will guide you through setting up your wireless settings.

If you want to manually configure your settings, click the **Manual Wireless Connection Setup** button and skip to "Manual Wireless Connection Setup" on page 24.

You can also set up a wireless connection to a device automatically, or configure your router automatically through Windows by clicking the **Wi-Fi Protected Setup** button. This is described in "Wi-Fi Protected Setup (WPS)" on page 29.

#### **Wireless Connection Setup Wizard**

This wizard will guide you through a step-by-step process to configure your D-Link router's wireless.

Click Next to continue.

**Note:** While using the wizard, you can click **Prev** to go back to the previous page or you can click **Cancel** to close the wizard.

|                                                                                                    | SETUP                                                                                                    | ADVANCED                                                                       | TOOLS                          | STATUS                                                                                               | SUPPORT                                                                                                    |
|----------------------------------------------------------------------------------------------------|----------------------------------------------------------------------------------------------------|--------------------------------------------------------------------------------|--------------------------------|----------------------------------------------------------------------------------------------------|----------------------------------------------------------------------------------------------------|
| WIRE                                                                                                    | LESS CONN                                                                                                    | CTION                                                                          |                                |                                                                                                    | Helpful Hints.                                                                                                    |
| There                                                                                                    | There are 3 ways to setup your wheless connection. You can use the Wheless Connection Setup<br>witard or you can manually configure the connection. |                                                                                |                                | <ul> <li>If you are new<br/>wreless networkin<br/>have never config<br/>wreless router be</li> </ul> |                                                                                                    |
|                                                                                                    | Please note that changes made on this section will also need to be duplicated to your                                                               |                                                                                |                                | Wreless router bet<br>dick on Wireless<br>Connection Setu<br>Wizard and the ro<br>cude you through   |                                                                                                    |
| WIRE                                                                                                    | LESS CONNI                                                                                                    | CTION SETUP WIZARD                                                             | 1                              |                                                                                                    | simple steps to get<br>wireless network up<br>running.                                                                |
| Wirele                                                                                                    | ss Router to th                                                                                                    | tilze our easy to use Web-b<br>e Internet, click on the but<br>Wreless Connect | ton below.<br>Ion Setup Wizard |                                                                                                    | If you consider<br>an advanced user<br>have configured a<br>muter before, dick<br>Manual Wirrelses<br>Connection Sets |
| Note:Before bunching the weard, please make sure you have followed all steps outlined in the<br>Quick Installation Guide included in the package. |                                                                                                    |                                                                                |                                | input all the setting<br>manually.                                                                   |                                                                                                    |
| MANUAL WIRELESS CONNECTION OPTIONS                                                                                                    |                                                                                                    |                                                                                |                                | Hore                                                                                                 |                                                                                                    |
|                                                                                                    | would like to c<br>below.                                                                                                    | onfigure the Internet settin                                                   | gs of your Router manua        | ally, then click on the                                                                              |                                                                                                    |
|                                                                                                    |                                                                                                    | Manual Wireless C                                                              | onnection Setup                | -                                                                                                    |                                                                                                    |
| WI-FI                                                                                                    | PROTECTE                                                                                                    | ) SETUP                                                                        |                                | ļ.                                                                                                   |                                                                                                    |
| If you<br>below.                                                                                                    |                                                                                                    | onfigure the Wi-Fi Protecter                                                   | I Setup of your Routes         | then cick on the button                                                                              |                                                                                                    |
|                                                                                                    |                                                                                                    |                                                                                |                                |                                                                                                    |                                                                                                    |

| WELCOME TO THE WI                     | RELESS SECURITY SETUP WIZARD                                                                                                    |
|---------------------------------------|----------------------------------------------------------------------------------------------------|
| Step 1: Name you     Step 2: Secure w | u through a step-by-step process to setup your wheless network and make it<br>ur Wieless Network<br>Dur Wieless Network<br>Wieless Security Password |
|                                       | Prev Next Cancel Save                                                                                                    |

#### Section 3 - Configuration

Enter a name for your wireless network, then click Next to continue.

Select a level of wireless security to use, then click Next to continue.

If you chose BEST or BETTER, select whether to use TKIP or AES encryption, then enter a password to use for your wireless network. It is recommended that you use AES if your wireless computers and devices support it, as it is more secure. Click Next to continue.

If you chose GOOD, select whether to use a HEX or ASCII password, then enter a password to use for your wireless network. If you choose HEX, you will need to enter a 10 or 26 digit password using only hex characters (0-9, A-F). If you choose ASCII, the password can be up to 5 or 13 alphanumeric characters. Click Next to continue.

This completes the Wireless Connection Setup Wizard. Click **Save** to save your changes and reboot the router.

| STEP 1: NAME YOUR WIRELESS NETWORK                                                                                                    |   |  |  |  |
|----------------------------------------------------------------------------------------------------|---|--|--|--|
| Your wireless network needs a name so it can be easily recognized by wireless clients. For security<br>purposes, it is highly recommended to change the pre-configured network name of [default]. |   |  |  |  |
| Wireless Network Name<br>(SSID): myNetwork                                                                                                    |   |  |  |  |
| Prev Next Cancel Save                                                                                                    |   |  |  |  |
|                                                                                                    | _ |  |  |  |

ST

| STEP 2: SECURE YOUR WIRELESS NETWORK                                                                                                    |
|----------------------------------------------------------------------------------------------------|
| In order to protect your network from hackers and unauthorized users, it is highly recommended you<br>choose one of the following wireless network security settings.                   |
| There are three levels of wireless security -Good Security, Better Security, or Best Security. The level<br>you choose depends on the security features your wireless adapters support. |
| BEST: <ul> <li>Select this option if your wireless adapters SUPPORT WPA2</li> </ul>                                                                                                    |
| BETTER : O Select this option if your wireless adapters SUPPORT WPA                                                                                                    |
| GOOD: 🔘 Select this option if your wireless adapters DO NOT SUPPORT WPA                                                                                                    |
| NONE : O Select this option if you do not want to activate any security features                                                                                                    |
| For information on which security features your wireless adapters support, please refer to the adapters'<br>documentation.                                                              |
| Note: All wireless adapters currently support WPA.                                                                                                    |
| Prev Next Cancel Save                                                                                                    |
|                                                                                                    |

| Once you have selected your security level - you will need to set a wireless security password. With this password, a unique security key will be generated. |                                                                                                    |  |  |  |  |
|----------------------------------------------------------------------------------------------------|----------------------------------------------------------------------------------------------------|--|--|--|--|
|                                                                                                    | Wireless Security Password : AES m/myPassword<br>HEP<br>Note: You will need to enter the unique security AEF wirelass clients enable proper wireless<br>communication - not the password you provided to create the security key. |  |  |  |  |
|                                                                                                    | Prev Next Cancel Save                                                                                                    |  |  |  |  |

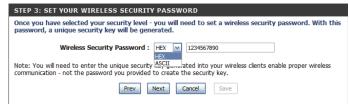

| ETUP COMPLETE!                                                                                                    |  |  |  |  |
|----------------------------------------------------------------------------------------------------|--|--|--|--|
| Below is a detailed summary of your wireless security settings. Please print this page out, or write the<br>information on a piece of paper, so you can configure the correct settings on your wireless client<br>adapters. |  |  |  |  |
| Wireless Network Name<br>(SSID): myNetwork                                                                                                    |  |  |  |  |
| Prev Next Cancel Save                                                                                                    |  |  |  |  |

#### **Manual Wireless Connection Setup**

To set up your wireless connection manually, click Manual Wireless Connection Setup.

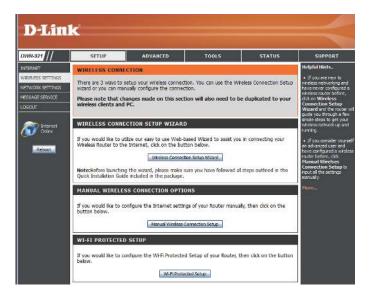

#### **Wireless Settings**

This page lets you set up your wireless network and choose a wireless security mode. After modifying any settings, click **Save Settings** to save your changes.

- **Enable Wireless:** Select this checkbox to enable wireless access. When you set this option, the following parameters take effect.
- Wireless Network Name: Also known as the SSID (Service Set Identifier), this is the name of your Wireless Local Area Network (WLAN). Enter a name using up to 32 alphanumeric characters. The SSID is case-sensitive.
  - 802.11 Mode: B/G mixed: Enable this mode if your network contains a mix of 802.11b and 802.11g devices.
    N only: Enable this mode if your network only has 802.11n devices.
    B/G/N mixed: Enable this mode if you have a mix of 802.11n, 802.11g, and 802.11b clients.
  - Auto Channel Scan: Enabling this feature will allow the router to scan for the best channel to use automatically.
    - Wireless Channel: A wireless network uses specific channels in the wireless spectrum to handle communication between clients. Some channels in your area may experience interference from other electronic devices. Choose the clearest channel to help optimize the performance and coverage of your wireless network, or enable Auto Channel Scan for the router to automatically select the best channel.
    - Visibility Status: This setting determines whether the SSID will be Visible or Invisible to wireless clients looking for wireless networks. Setting this to Invisible can increase the security of your network by hiding it, but clients will need to manually enter the SSID of your network to connect.

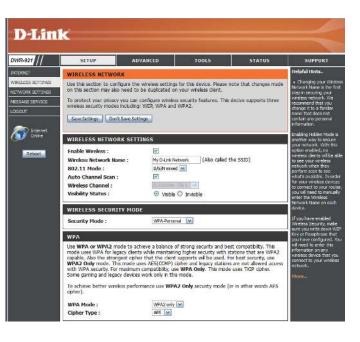

### **Wireless Security Mode**

You can choose from several different wireless security modes. After selecting a mode, the settings for that mode will appear. After modifying any settings, click **Save Settings** to save your changes.

Security Mode: You can choose from 4 different security modes.

- None: No security will be used. This setting is not recommended.
- WEP: WEP encryption will be used. This setting is only recommended if your wireless devices cannot support WPA or WPA2.
- WPA-Personal: WPA-PSK encryption will be used. This setting is recommended for most users.
- WPA-Enterprise: WPA-EAP encryption will be used. This setting is only recommended if you have a RADIUS authentication server. Otherwise, WPA-Personal should be used.

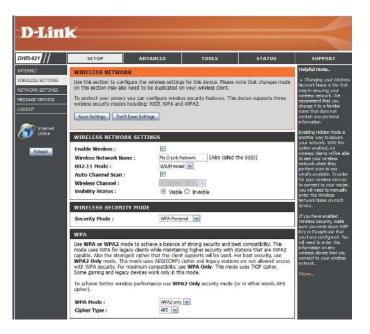

#### Section 3 - Configuration

If you choose WEP, the following options will appear:

Authentication: Select whether to use Open or Shared authentication.

- WEP Encryption: Select whether to use 64-bit or 128-bit encryption.
- **Default WEP Key:** Select which WEP key (1-4) to use as the default key. This will also change the WEP Key text box to that WEP key for your to configure(1-4).
  - WEP Key: Set the WEP key/password for your wireless network. Based on whether you are using 64 or 128-bit encryption, and whether you are using a HEX or ASCII key, you will need to enter different numbers of characters for your key, as indicated below the WEP Key text box. ASCII keys may use letters and numbers only, and HEX keys may use numbers 0-9 and letters A-F only.

If you choose WPA-Personal, the following options will appear:

- WPA Mode: Select whether to use WPA2 only or WPA only. WPA2 only is the most secure, provided that all of your clients can support it.
- **Cipher Type:** Select whether to use the **TKIP** or **AES** cipher. The **AES** cipher is the most secure, provided that all of your clients can support it.
- **Network Key:** Enter the key/password you want to use for your wireless network. The key must be 8 to 63 characters long, and may only contain letters and numbers.

| NIRELESS SECURITY MODE                                                                                                    |                     |  |  |  |
|----------------------------------------------------------------------------------------------------|---------------------|--|--|--|
| Security Mode :                                                                                                    | WEP                 |  |  |  |
| WEP                                                                                                    |                     |  |  |  |
| /EP is the wireless encryption standard. To use it you must enter the same key(s) into the<br>outer and the wireless stations. For 64 bit keys you must enter 10 hex digits into each key box.<br>or 128 bit keys you must enter 26 hex digits into each key box. A hex digit is either a number<br>on 0 to 9 or a letter from A to F. For the most secure use of WEP set the authentication type<br>o "Shared Key" when WEP is enabled.<br>ou may also enter any text string into a WEP key box, in which case it will be converted into a<br>exadecimal key using the ASCII values of the characters. A maximum of 5 text characters can<br>e entered for 64 bit keys, and a maximum of 13 characters for 128 bit keys. |                     |  |  |  |
| Authentication :                                                                                                    | Open 💌              |  |  |  |
| WEP Encryption :                                                                                                    | 64Bit 💌             |  |  |  |
| Default WEP Key :                                                                                                    | WEP Key 1 💌         |  |  |  |
| WEP Key :                                                                                                    | HEX 1234567890      |  |  |  |
|                                                                                                    | (5 ASCII or 10 HEX) |  |  |  |

| WIRELESS SECURITY MODE                                                                                                    |  |  |  |  |
|----------------------------------------------------------------------------------------------------|--|--|--|--|
| Security Mode : WPA-Personal                                                                                                    |  |  |  |  |
| WPA                                                                                                    |  |  |  |  |
| Use WPA or WPA2 mode to achieve a balance of strong security and best compatibility. This mode uses WPA for legacy clients while maintaining higher security with stations that are WPA2 capable. Also the strongest cipher that the client supports will be used. For best security, use WPA2 Only mode. This mode uses AES(CCMP) cipher and legacy stations are not allowed access with WPA security. For maximum compatibility, use WPA Only. This mode uses TKIP cipher. Some gaming and legacy devices work only in this mode. To achieve better wireless performance use WPA2 Only security mode (or in other words AES cipher). |  |  |  |  |
| WPA Mode : WPA only                                                                                                    |  |  |  |  |
| Cipher Type : AES M                                                                                                    |  |  |  |  |
| PRE-SHARED KEY                                                                                                    |  |  |  |  |
| Enter an 8- to 63-character alphanumeric pass-phrase. For good security it should be of ample<br>length and should not be a commonly known phrase.                                                                                                    |  |  |  |  |
| Network Key: 7c9aeccad9c6b0c05343ed88747544b747ffd2                                                                                                    |  |  |  |  |
| (8~63 ASCII or 64 HEX)                                                                                                    |  |  |  |  |

If you choose WPA-Enterprise, the following options will appear:

- WPA Mode: Select whether to use WPA2 only or WPA only. WPA2 only is the most secure, provided that all of your clients can support it.
- **Cipher Type:** Select whether to use the **TKIP** or **AES** cipher. The **AES** cipher is the most secure, provided that all of your clients can support it.
- **RADIUS Server IP** Enter the IP address of your RADIUS server. Address:

**RADIUS Server Port:** Enter the port used for your RADIUS server.

**RADIUS Server Shared** Enter the Shared Secret/password for your RADIUS server. **Secret:** 

| WIRELESS SECURITY MODE                                                                                                    |         |  |  |  |
|----------------------------------------------------------------------------------------------------|---------|--|--|--|
| Security Mode : WPA-Enterprise 💌                                                                                                    |         |  |  |  |
| WPA                                                                                                    |         |  |  |  |
| Use WPA or WPA2 mode to achieve a balance of strong security and best compatibility. This mode uses WPA for legacy clients while maintaining higher security with stations that are WPA2 capable. Also the strongest cipher that the client supports will be used. For best security, use WPA2 Only mode. This mode uses AES(CCMP) cipher and legacy stations are not allowed access with WPA security. For maximum compatibility, use WPA Only. This mode uses TKIP cipher. Some gaming and legacy devices work only in this mode. To achieve better wireless performance use WPA2 Only security mode (or in other words AES cipher). |         |  |  |  |
| WPA Mode : WPA only 💌<br>Cipher Type : AES 💌                                                                                                    |         |  |  |  |
| EAP (802.1X)                                                                                                    |         |  |  |  |
| When WPA enterprise is enabled, the router uses EAP (802.1x) to authenticate clients via a remote RADIUS server.                                                                                                    |         |  |  |  |
| RADIUS Server IP Address :                                                                                                    | 0.0.0.0 |  |  |  |
| RADIUS server Port :                                                                                                    | 1812    |  |  |  |
| RADIUS server Shared Secret :                                                                                                    |         |  |  |  |

## Wi-Fi Protected Setup (WPS)

To open the Wi-Fi Protected Setup page, click **Wi-Fi Protected Setup**.

The Wi-Fi Protected Setup page allows you to create a wireless connection between your router and a device automatically by simply pushing a button or entering a PIN code.

You can also use Windows 7 to do initial configuration of your router by using the **Connect to a network** wizard in Windows, and entering the WPS PIN/AP PIN of the router when prompted. After modifying any settings, click **Save Settings** to save your changes.

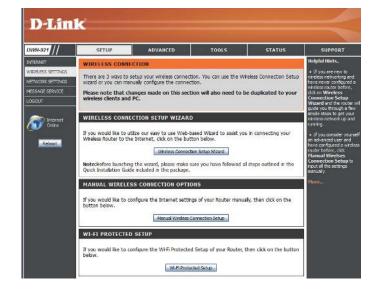

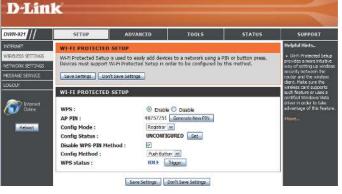

#### Section 3 - Configuration

- **WPS:** Select whether you would like to enable or disable WPS features.
- AP PIN (also known as WPS PIN): If you use Windows 7's Connect to a network wizard to do initial configuration of the router, you will need to enter the WPS PIN/AP PIN into the wizard when prompted. The factory default WPS PIN/AP PIN is printed on a label located on the bottom of the router. You can click the Generate New PIN button to change it to a randomly generated PIN.
  - Config Mode: Select whether the WPS config mode should be set to Registrar or Enrollee. In most cases, this should be set to Registrar so that you can use WPS to connect new wireless clients.
  - **Config Status:** If this is set to **CONFIGURED**, the router will be marked as "already configured" to computers that try to use WPS configuration, such as Windows 7's **Connect to a network** wizard. You can click the **Release** button to change the status to **UNCONFIGURED** to allow for WPS configuration of the router.

If this is set to **UNCONFIGURED**, you can click the **Set** button to change the status to **CONFIGURED** to block WPS configuration of the router.

- **Config Method:** This lets you choose whether to use the **Push Button** connection method (PBC) or **PIN** method to connect to a wireless client when the **Trigger** button is clicked. If you choose the **PIN** method, you will need to enter an 8-digit PIN number that the wireless client need to use to connect to your router.
  - **WPS Status:** This will show the current WPS connection process status. Click the **Trigger** button to initiate a WPS connection.

# WI-FI PROTECTED SETUP WPS : Enable Disable AP PIN : 48757751 Generate New PIN Config Mode : Registrar M Config Status : UNCONFIGURED Set Disable WPS-PIN Method : ✓ Config Method : Push Button M WPS status : IDLE Trigger

## **Network Settings**

This section will help you to change the internal network settings of your router and to configure the DHCP Server settings. After modifying any settings, click **Save Settings** to save your changes.

## **Router Settings**

- Router IP Address: Enter the IP address you want to use for the router. The default IP address is **192.168.0.1**. If you change the IP address, you will need to enter the new IP address in your browser to get into the configuration utility.
- **Default Subnet Mask:** Enter the **Subnet Mask** of the router. The default subnet mask is **255.255.255.0**.
- Local Domain Name: Enter the local domain name for your network.

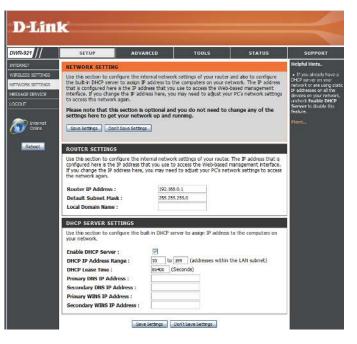

#### **DHCP Server Settings**

The DWR-921 has a built-in DHCP (Dynamic Host Control Protocol) server. The DHCP server assigns IP addresses to devices on the network that request them. By default, the DHCP Server is enabled on the device. The DHCP address pool contains a range of IP addresses, which is automatically assigned to the clients on the network. After modifying any settings, click **Save Settings** to save your changes.

| Enable DHCP Server:      |                                                                                                    | DH<br>Use |
|--------------------------|----------------------------------------------------------------------------------------------------|-----------|
| DHCP IP Address Range:   | Enter the range of IPs for the DHCP server to use to assign IP addresses to devices on your network. | you       |
| DHCP Lease Time:         | Enter lease time for IP address assignments.                                                         |           |
| Primary DNS IP Address:  | Enter the primary DNS IP Address that will be assigned to DHCP clients.                              |           |
| •                        | Enter the secondary DNS IP Address that will be assigned to DHCP clients.                            |           |
| Primary WINS IP Address: | Enter the primary WINS IP Address that will be assigned to DHCP clients.                             |           |

**Secondary WINS IP** Enter the secondary WINS IP Address that will be assigned to **Address:** DHCP clients.

| DHCP SERVER SETTINGS                                                                |                            |
|-------------------------------------------------------------------------------------|----------------------------|
| Use this section to configure the built-in DHCP server to assign IP a your network. | ddress to the computers on |
| Enable DHCP Server : 🗹                                                              |                            |
| DHCP IP Address Range : 50 to 199 (addresses                                        | within the LAN subnet)     |
| DHCP Lease Time: 86400 (Seconds)                                                    |                            |
| Primary DNS IP Address :                                                            |                            |
| Secondary DNS IP Address :                                                          |                            |
| Primary WINS IP Address :                                                           |                            |
| Secondary WINS IP Address :                                                         |                            |
|                                                                                     |                            |

Save Settings Don't Save Settings

#### **Message Service**

If your ISP provides SMS service, you can check and send messages from this page.

**SMS Inbox:** Click this button to view SMS messages that you have received.

Create Message: Click this button to create a new message to send.

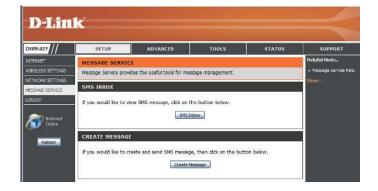

#### **SMS Inbox**

This page shows all messages that are stored on the SIM card. Select a message to display its contents in the SMS window. After you read it, you can delete it, or reply to the sender. Click the **Refresh** button to update the list.

| Delete:  | Deletes the selected SMS message.                                                        | MESSA   |
|----------|------------------------------------------------------------------------------------------|---------|
|          |                                                                                          | Message |
| Reply:   | Opens a Create Message window to reply to the selected SMS                               | Delete  |
|          | message.                                                                                 | SMS ST  |
| Forward: | Opens a Create Message windows to forward the selected SMS message to another recipient. |         |
|          | message to another recipienta                                                            |         |

Refresh: Click this button to check for new messages.

| MESSAGE S     | ERVICE                 |                                      |                       |
|---------------|------------------------|--------------------------------------|-----------------------|
| Message Servi | ce provides the useful | tools for message management.        |                       |
| Delete Reply  | Forward Refresh        | ]                                    |                       |
| SMS STATU     | IS                     |                                      |                       |
|               | New                    | I SMS : 0<br>/ SMS : 0<br>pacity : 0 |                       |
| INBOX         |                        |                                      |                       |
|               | From                   | Timestamp 🔺                          | Text                  |
|               |                        |                                      | <ul> <li>X</li> </ul> |
| SMS           |                        |                                      |                       |
|               |                        |                                      | ~                     |

#### **Create Message**

This page allows you to send an SMS to your contacts. Just fill in the phone number of the recipient, and type the content of message. Then push the "Send Message" button to send out this message. If you would like to add more than one recipient, you must put a semicolon (;) between each of the phone numbers.

| <b>Receiver:</b> | Type the phone number of the recipient. |
|------------------|-----------------------------------------|
|------------------|-----------------------------------------|

- **Text Message:** Type the message that you would like to send.
- **Send Message:** Click this button to send the message.

**Cancel:** Click this button to clear the message.

| Add '+' for international format of the p | ohone number.                                                                                                    |
|-------------------------------------------|----------------------------------------------------------------------------------------------------|
|                                           |                                                                                                    |
|                                           |                                                                                                    |
|                                           |                                                                                                    |
|                                           |                                                                                                    |
|                                           |                                                                                                    |
|                                           |                                                                                                    |
|                                           |                                                                                                    |
| Current input text length: 0.             |                                                                                                    |
|                                           | haracters for pure                                                                                                   |
|                                           | Add '+' for international format of the p<br>Current input text length : 0.<br>The max. length of a message is 160 d |

Send message Cancel

D-Link DWR-921 User Manual

# Advanced

The **ADVANCED** pages allow you to configure the more advanced settings of the router, such as Virtual Server(Port Forwarding), MAC and URL filtering, and advanced wireless and network settings. To view the Advanced configuration pages, click on **ADVANCED** at the top of the screen.

## **Virtual Server**

The device can be configured as a virtual server so that users can access services such as Web or FTP via the public (WAN) IP address of the router. You can also allow the settings to run on a specified schedule. The Virtual Server function is also known as Port Forwarding. After modifying any settings, click **Save Settings** to save your changes.

Well-known Services:This contains a list of pre-defined services. You can select a<br/>service, select a rule ID, then click the Copy to button to copy<br/>the default settings for that service to the specified rule ID.

- **ID:** Specifies which rule to copy the selected **Well known service** settings to when you click the **Copy to** button.
- Use schedule rule: Select a schedule to use and copy to the specified rule ID when you click the **Copy to** button. You may select **Always On** or use a specific schedule that you have defined. To create and edit schedules, please refer to "Schedules" on page 55.

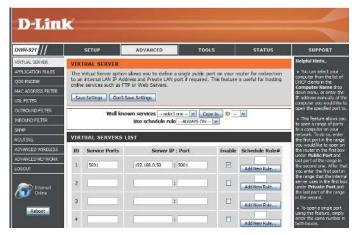

#### VIRTUAL SERVERS LIST

- **ID:** This identifies the rule.
- **Service Ports** Enter the public port(s) you want to open.
- **Server IP: Port:** Enter the IP address and port of the computer on your local network that you want to forward the Service Ports to.
  - **Enable:** Tick the checkbox to enable the specified rule.
- Schedule Rule #: Specify the schedule rule number. To create schedules, please refer to "Schedules" on page 55.

| ID | Service Ports | Serve        | r IP : Port | Enable | Schedule Rule# |
|----|---------------|--------------|-------------|--------|----------------|
| 1  | 5001          | 192.168.0.50 | : 5001      |        | Add New Rule   |
| 2  |               |              | :           |        | Add New Rule   |
| 3  |               |              | :           |        | Add New Rule   |
| 4  |               |              | :           |        | Add New Rule   |
| 5  |               |              | :           |        | Add New Rule   |
| 6  |               |              | :           |        | Add New Rule   |
| 7  |               |              | :           |        | Add New Rule   |
| 8  |               |              | :           |        | Add New Rule   |

## **Application Rules**

Some applications require multiple connections, such as Internet gaming, video conferencing, and Internet telephony among others. These applications may have difficulty working through NAT (Network Address Translation). **Application Rules** allow some of these applications to work with the DWR-921 by opening ports after detecting traffic being sent through a trigger port. After modifying any settings, click **Save Settings** to save your changes.

**Popular Applications:** Select from a list of popular applications. You can select a service, select a rule ID, then click the **Copy to** button to copy the default settings for that service to the specified rule ID.

**ID:** Specifies which rule to copy the selected **Popular application** settings to when you click the **Copy to** button.

#### **APPLICATION RULES**

- **ID:** This identifies the rule.
- **Trigger:** Enter the port to listen to in order to trigger the rule.
- **Incoming Ports:** Specify the incoming port(s) to open when traffic comes over the **Trigger** port.
  - **Enable:** Tick the checkbox to enable the specified rule.

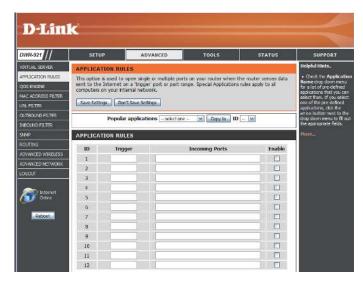

## **QoS Engine**

The **QoS Engine** improves your online gaming or streaming media experience by ensuring that your game or media traffic is prioritized over other network traffic, such as FTP or Web. For best performance, use the Automatic Classification option to automatically set the priority for your applications. After modifying any settings, click **Save Settings** to save your changes.

#### **QOS ENGINE SETUP**

- Enable QOS Packet Filter: Select this box to enable the QoS feature.
  - Upstream Bandwidth: Specify the maximum upstream bandwidth here (e.g. 400 kbps).
    - Use Schedule Rule: Select a schedule to use and copy to the specified rule ID when you click the **Copy to** button. You may select **Always On** or use a specific schedule that you have defined. To create and edit schedules, please refer to "Schedules" on page 55.

#### **QOS RULES**

- **ID:** This identifies the rule.
- Local IP : Ports: Specify the local IP address(es) and port(s) for the rule to affect.
- **Remote IP : Ports:** Specify the remote IP address(es) and port(s) for the rule to affect.
  - **QoS Priority:** Select what priority level to use for traffic affected by the rule: Low, Normal, or High.
    - Enable: Tick the checkbox to enable the specified rule.
    - **Use Rule #:** Specify the schedule rule number. To create schedules, please refer to "Schedules" on page 55.

| 1R-921                                              | St                     | IUP                                                      | A                           | DVANCED                            | TOOLS                    |           | STATUS               | SUPPOR                                                                       |
|-----------------------------------------------------|------------------------|----------------------------------------------------------|-----------------------------|------------------------------------|--------------------------|-----------|----------------------|------------------------------------------------------------------------------|
| UAL SERVER                                          | QOS EN                 | GINE                                                     |                             |                                    |                          |           |                      | Helpful Hints                                                                |
| ICATION RULES<br>ENGINE<br>ADDRESS FILTER<br>"LITER | experience<br>FTP or W | te by ensuring t<br>leb. For best pe<br>ty for your appl | hat yo<br>informa<br>cation |                                    | tzed over oti            | her netwo | ork traffic, such as | Gress a user the<br>capability to continue the to and<br>different priority. |
| OUND FILTER                                         | 000 51                 | GINE SETUP                                               |                             |                                    | _                        |           | _                    |                                                                              |
| TING<br>NCED WIRELESS                               |                        | oS Packet Fill<br>m bandwidth                            |                             |                                    | kbps                     |           |                      |                                                                              |
| NCED NETWORK                                        | 006.94                 | 20 000 Colo                                              | edule                       | ruleALWAYS ON                      | M Copy to                | ID -      | 2                    |                                                                              |
| NCED NETWORK                                        | QOS RU                 | lles                                                     |                             |                                    | 0oS                      |           |                      |                                                                              |
| NCED NETWORK                                        | QOS RU<br>1D           | 20 000 Colo                                              |                             | ruleALWAYS ON<br>Remote 1P : Ports | QoS<br>Priority          | ID -      | N Use Rule#          |                                                                              |
| NCED NETWORK                                        | advertised in          | lles                                                     |                             |                                    | 0oS                      |           |                      |                                                                              |
| NCED NETWORK                                        | ID                     | lles                                                     |                             | Remote IP : Ports                  | QoS<br>Priority          | Enable    | Use Rule#            |                                                                              |
| NCED NETWORK<br>UF<br>Internet<br>Online            | 1D<br>1                | lles                                                     |                             | Remote IP : Ports                  | QuS<br>Priority          | Enable    | Use Rule#            |                                                                              |
| NCED NETWORK                                        | 1D<br>1<br>2           | lles                                                     |                             | Remote IP : Ports                  | QoS<br>Priority<br>Hgh M | Enable    | Use Rule#            |                                                                              |

### **MAC Address Filter**

The MAC (Media Access Controller) Address Filter option is used to control network access based on the MAC Address of the network adapter. A MAC address is a unique ID assigned by the manufacturer of the network adapter. This feature can be configured to ALLOW or DENY network/ Internet access. After modifying any settings, click **Save Settings** to save your changes.

#### MAC FILTERING SETTINGS

- MAC Address Control: Tick this box to enable MAC Filtering.
  - **Connection Control:** Wireless and wired clients with **C** selected can connect to this device and **allow/deny** connections from unspecified MAC addresses.
  - Association Control: Wireless clients with A selected can associate to the wireless LAN and allow/deny connections from unspecified MAC addresses.

#### MAC FILTERING RULES

- **ID:** This identifies the rule.
- **MAC Address:** Specify the MAC Address of the computer to be filtered.
  - **IP Address:** Specify the last section of the IP address.
- Wake On LAN: Click Trigger to configure Wake On LAN.
  - **C:** If this box is ticked, the rule will follow the connection control setting specified in MAC filtering settings specified above.

If this box is ticked, the rule will follow the association control

A: setting specified in MAC filtering settings specified above.

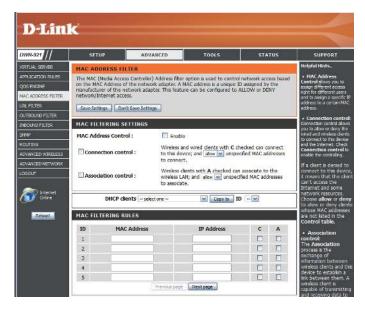

## **URL Filter**

**URL Filter** allows you to set up a list of websites that will be blocked from users on your network. After modifying any settings, click **Save Settings** to save your changes.

**URL Filtering:** Select this box to enable URL Filtering.

#### **URL FILTERING RULES**

- **ID:** This identifies the rule.
- **URL:** Enter URL that you would like to block. All URLs that begin with this URL will be blocked.
- **Enable:** Tick the checkbox to enable the specified rule.

|                    |                         |                          |                          |        | 100 C                                       |
|--------------------|-------------------------|--------------------------|--------------------------|--------|---------------------------------------------|
| DWR-921            | SETUP                   | ADVANCED                 | TOOLS                    | STATUS | SUPPORT                                     |
| VIRTUAL SERVER     | URL FILTER              |                          |                          |        | Helpful Hints                               |
| APPLICATION RULES  | URL Blocking will block | LAN computers to connect | t to pre-defined Website | I.     | Create a list of Web Sites to which you wou |
| QOS ENGINE         | Save Settings Dor       | it Save Settings         |                          |        | like to deny or allow                       |
| MAC ADDRESS FILTER | Loave seconds   Lor     | in adverserings          |                          |        | through the network.                        |
| URL FILTER         | URL FILTERING SE        | TTING                    |                          |        | More                                        |
| OUTBOUND PIETER    | URL Filtering :         | Enable                   | 0                        |        |                                             |
| INDICURD FOLTER    | and the starting t      |                          | 51<br>                   |        | 1                                           |
| SNAP               | URL FILTERING RU        | JLES                     |                          |        |                                             |
| ROUTING            | ю                       | URL                      |                          | Enable |                                             |
| ADVANCED WIRELESS  | 1                       |                          |                          |        |                                             |
| ADVANCED NETWORK   | 2                       |                          |                          |        |                                             |
| LOCOLIT            | 3                       |                          |                          | Ē      |                                             |
|                    | 4                       |                          |                          |        |                                             |
| Dritemet<br>Online | 5                       |                          |                          |        |                                             |

### **Outbound Filter**

**Outbound Filter** enables you to control what packets are allowed to be sent out to the Internet. The outbound filter applies to all outbound packets. After modifying any settings, click **Save Settings** to save your changes.

#### **OUTBOUND FILTER SETTING**

- Outbound Filter: Select this box to Enable outbound filtering.
- Use Schedule Rule: Select a schedule to use and copy to the specified rule ID when you click the Copy to button. You may select Always On or use a specific schedule that you have defined. To create and edit schedules, please refer to "Schedules" on page 55.

#### **OUTBOUND FILTER RULES LIST**

Here, you can select whether to Allow or Deny all outgoing traffic except for traffic that matches the listed rules.

- **ID:** This identifies the rule.
- **Source IP : Ports:** Specify the local IP address and then specify the port after the colon.
- **Destination IP : Ports:** Specify the remote IP address and then the port after the colon.
  - Enable: Tick the checkbox to enable the specified rule.
  - Schedule Rule #: Specify the schedule rule number.
    - **Previous Page:** Go back to the previous filter page.
      - **Next Page:** Advance to the next filter page.

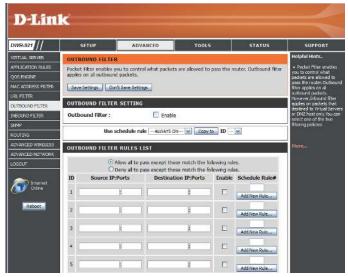

### **Inbound Filter**

**Inbound Filter** enables you to control what packets are allowed to come in to your network from the Internet. The inbound filter only applies to packets that are destined for Virtual Servers or DMZ hosts. After modifying any settings, click **Save Settings** to save your changes.

#### **INBOUND FILTER SETTING**

- Inbound Filter: Select this box to Enable the filter.
- Use Schedule Rule: Select a schedule to use and copy to the specified rule ID when you click the Copy to button. You may select Always On or use a specific schedule that you have defined. To create and edit schedules, please refer to "Schedules" on page 55.

#### **INBOUND FILTER RULES LIST**

Here, you can select whether to Allow or Deny all incoming traffic except for traffic that matches the listed rules.

- **ID:** This identifies the rule.
- **Source IP : Ports:** Specify the local IP address and then specify the port after the colon.
- **Destination IP : Ports:** Specify the remote IP address and then the port after the colon.
  - **Enable:** Tick the checkbox to enable the specified rule.
  - Schedule Rule #: Specify the schedule rule number.
    - **Previous Page:** Go back to the previous filter page.
      - **Next Page:** Advance to the next filter page.

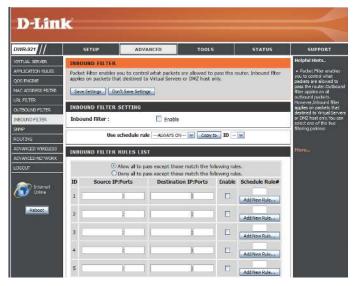

### SNMP

**SNMP** (Simple Network Management Protocol) is a widely used network monitoring and control protocol that reports activity on each network device to the administrator of the network. SNMP can be used to monitor traffic and statistics of the DWR-921. The DWR-921 supports SNMP v1 and v2c. After modifying any settings, click **Save Settings** to save your changes.

#### SNMP

- **SNMP Local:** Select whether to **Enable** or **Disable** local SNMP administration.
- **SNMP Remote:** Select whether to **Enable** or **Disable** remote SNMP administration.
- **Get Community:** Enter the password **public** in this field to allow read-only access to network administration using SNMP. You can view the network, but no configuration is possible with this setting.
- **Set Community:** Enter the password **private** in this field to enable read/write access to the network using SNMP.
- IP 1, IP 2, IP 3, IP 4: Enter up to 4 IP addresses to use as trap targets for your network.
  - SNMP Version: Select the SNMP version of your system.
- WAN Access IP Address If you want to limit remote access SNMP access, enter the IP address of the remote computer you will use to access this device; all other IP addresses will be denied remote SNMP access.

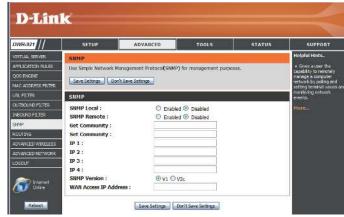

### Routing

The **Routing** page allows you to specify custom routes that determine how data is moved around your network. After modifying any settings, click **Save Settings** to save your changes.

#### **RIP SETTING**

- **RIP:** Select this box to enable routing, then select which routing protocol to use:
  - **RIPv1:** Protocol in which the IP address is routed through the internet.
  - **RIPv2:** Enhanced version of RIPv1 with added features such as Authentication, Routing Domain, Next Hop Forwarding, and Subnet-mask Exchange.

#### **ROUTING RULES**

- **ID:** This identifies the rule.
- **Destination:** Enter in the IP of the specified network that you want to access using the static route.
- Subnet Mask: Enter in the subnet mask to be used for the specified network.
  - Gateway: Enter in the gateway IP address for the specified network.
    - **Hop:** Enter in the amount of hops it will take to reach the specified network.

**Note:** In a transmission path, each link is terminated at a network device such as a router or gateway. The number of hops equals the number of routers or gateways that data must pass through before reaching the destination.

**Enable:** Select this box to enable the rule.

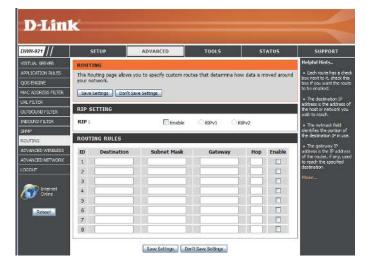

### **Advanced Wireless**

Advanced Wireless contains settings which can negatively affect the performance of your router if configured improperly. Do not change these settings unless you are already familiar with them or have been instructed to make the change by one of our support personnel. After modifying any settings, click **Save Settings** to save your changes.

| Beacon Interval: | Specify a value for the beacon interval. Beacons are packets   |
|------------------|----------------------------------------------------------------|
|                  | sent by an Access Point to synchronize a wireless network. 100 |
|                  | is the default setting and is recommended.                     |

- **Transmit Power:** Set the transmit power of the antennas.
- **RTS Threshold:** This value should remain at its default setting of 2347. If inconsistent data flow is a problem, only a minor modification should be made.
- **Fragmentation:** The fragmentation threshold, which is specified in bytes, determines whether packets will be fragmented. Packets exceeding the 2346 byte setting will be fragmented before transmission. 2346 is the default setting.
- **DTIM Interval:** Set the interval for DTIM. A Delivery Traffic Indication Message (DTIM) is a countdown informing clients of the next window for listening to broadcast and multicast messages. The default interval is 3.
- **WMM Capable:** WMM (Wi-Fi Multimedia) is a QoS (Quality of Service) system for your wireless network. Enable this option to improve the quality of video and voice applications for your wireless clients.
  - **TX Rates:** Select the basic transfer rates based on the speed of wireless adapters on your wireless network. It is strongly recommended to keep this setting to **Auto**.

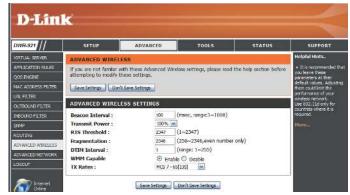

## **Advanced Network**

Advanced Network contains settings which can change the way the router handles certain types of traffic. We recommend that you do not change any of these settings unless you are already familiar with them or have been instructed to make the change by one of our support personnel. After modifying any settings, click **Save Settings** to save your changes.

- **Enable UPnP:** Tick this checkbox to use the Universal Plug and Play (UPnP<sup>™</sup>) feature. UPNP provides compatibility with various networking equipment, software, and peripherals.
- Enable WAN PingSelect the box to allow the WAN port to be "pinged." BlockingRespond:WAN pings may provide some extra security from hackers.

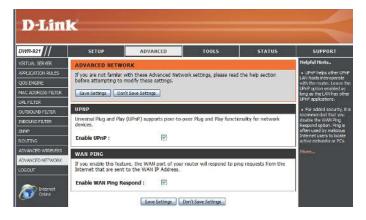

# Tools

The **TOOLS** pages allow you to adjust various system settings for your router, such as the system time, firmware, and custom schedules. To view the Tools pages, click on **TOOLS** at the top of the screen.

### Admin

The Admin page allows you to change the Administrator password and enable Remote Management. The admin has read/write access while users only have read-only access. Only the admin has the ability to change both admin and user account passwords. After modifying any settings, click **Save Settings** to save your changes.

#### ADMINISTRATOR

Admin Password: Enter and confirm the password that the admin account will use to access the router's management interface.

#### **REMOTE MANAGEMENT**

- **Remote Management:** Tick this check box to enable remote management. Remote management allows the DWR-921 to be configured over the Internet through a web browser. A username and password will still be required to access the Web-Management interface.
- IP Allowed to Access: Enter the Internet IP address of the PC that has access to the Broadband Router. If you enter an asterisk (\*) in this field, then anyone will be able to access the Router. Adding an asterisk (\*) into this field could present a security risk and is not recommended.
  - **Port:** This is the port number used to access the router. 8080 is the port usually used for the Web-Management interface.

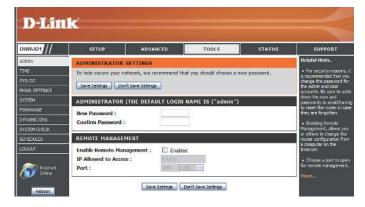

SETUP ADVANCED TOOLS STATUS SUPPORT

#### Time

This section will help you set the time zone that you are in and an NTP (Network Time Protocol) server to use. Daylight Saving can also be configured to adjust the time when needed. After modifying any settings, click **Save Settings** to save your changes.

#### TIME AND DATE CONFIGURATION

- **Time Zone:** Select the appropriate **Time Zone** from the drop-down box.
- **Enable Daylight Saving:** Tick this checkbox to allow for daylight saving adjustments. Use the dropdown boxes to specify a start date and end date for daylight saving time adjustments.

#### AUTOMATIC TIME AND DATE CONFIGURATION

Tick the **Automatically synchronize with Internet time server** checkbox to allow the router to use an NTP server to update the router's internal clock.

**NTP Server Used:** Enter an NTP server to use for time synchronization, or use the dropdown box to select one. Click the **Update Now** button to synchronize the time with the NTP server.

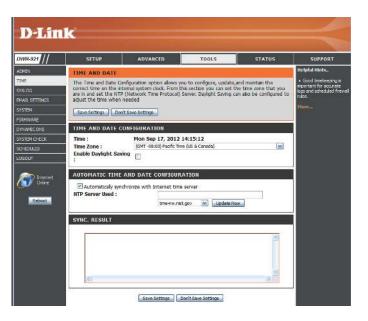

## Syslog

The DWR-921 keeps a running log of events and activities occurring on the router. You may send these logs to a syslog server on your network. After modifying any settings, click **Save Settings** to save your changes.

Enable Logging to Syslog Tick this checkbox to send the router logs to a syslog server. Server:

Syslog Server IP Address: Enter the IP address of the syslog server that the router will send the logs to.

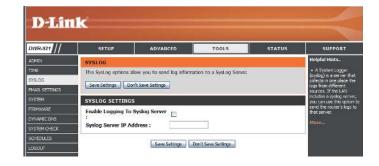

## **E-mail Settings**

E-mail Settings allow you to send the system log files, router alert messages, and firmware update notifications to an e-mail address. After modifying any settings, click Save Settings to save your changes.

|                         | e-mailed to the specified e-mail address.                                      | D<br>DWR-9                                                          |
|-------------------------|--------------------------------------------------------------------------------|---------------------------------------------------------------------|
| SMTP Sever IP and Port: | Enter the SMTP server IP address the router will use to send                   | ADMIN<br>TIME<br>SYSLOG<br>EMAIL SE<br>SYSTEM<br>FERMINA<br>DYNAMIC |
| SMTP Username:          | Enter the username for the SMTP account.                                       |                                                                     |
| SMTP Password:          | Enter the password for the SMTP account.                                       | 8                                                                   |
| Send E-mail Alert to:   | Enter the e-mail address where you would like the router to send e-mails to.   |                                                                     |
| E-mail Subject:         | Enter a subject for the e-mail.                                                |                                                                     |
| E-mail Log Now:         | Click this button to send the current logs to the specified<br>e-mail address. |                                                                     |

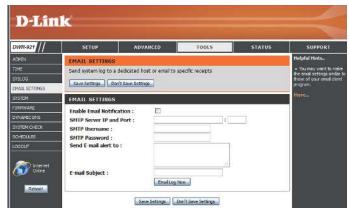

### System

Here, you can save the current system settings to a local hard drive. After modifying any settings, click **Save Settings** to save your changes.

| •                                       | Use this option to save your current router configuration settings to a file. Click <b>Save</b> to open a file dialog, and then select a location and file name for the settings.                            |
|-----------------------------------------|----------------------------------------------------------------------------------------------------|
| 5                                       | Use this option to load previously saved router configuration settings. Click <b>Browse</b> and select the saved file and then click the <b>Upload Settings</b> button to upload the settings to the router. |
| Restore To Factory<br>Default Settings: | This option will restore all settings back to their defaults. Any settings that have not been backed up will be lost, including                                                                              |

any rules that you have created.

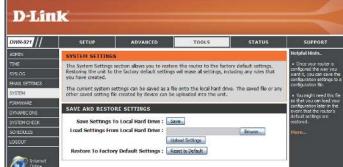

#### Firmware

Here, you can upgrade the firmware of your router. Make sure the firmware you want to use is on the local hard drive of the computer and then click **Browse** to upload the file. You can check for and download firmware updates at the D-Link support site at **http://support.dlink.com**. After modifying any settings, click **Save Settings** to save your changes.

Current Firmware Version: Displays your current firmware's version.

**Current Firmware Date:** Displays your current firmware's release date.

- **Upload:** After you have downloaded a new firmware, click **Browse** to locate the firmware on your computer, then click **Upload** to start the firmware upgrade.
  - Warning: You must use a wired computer to upload the firmware file; do not use a wireless computer. During the upgrade process, do not power off your computer or router, and do not refresh the browser window until the upgrade is complete.
- Accept Unofficial If the firmware you want to install is not an official D-Link Firmware: release, you will need to check this checkbox.
  - Warning: Unofficial firmwares are not supported, and may cause damage to your device. Use of unofficial firmwares is at your own risk.

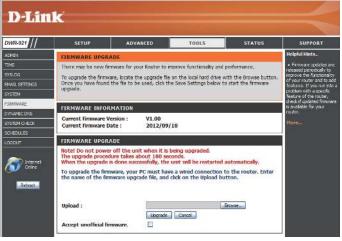

### **Dynamic DNS**

The DDNS feature allows you to host a server (Web, FTP, or Game Server) using a domain name that you have purchased (such as www.exampledomain.com) with your dynamically assigned IP address. You can use one of the listed DDNS service, or you can sign up for D-Link's free DDNS service at www.dlinkddns.com. After modifying any settings, click **Save Settings** to save your changes.

DDNS: Tick this checkbox to enable the DDNS feature.

- **Provider:** Select a DDNS service provider to use.
- **Host Name:** Enter the **Host Name** that you registered with your DDNS service provider.
- **Username / E-mail:** Enter the **Username** for your DDNS account.
  - **Password / Key:** Enter the **Password** for your DDNS account.

| DWR-921                                                               | SETUP                                                                                                    | ADVANCED                                                                                                    | TOOLS       | STATUS | SUPPORT       |
|-----------------------------------------------------------------------|----------------------------------------------------------------------------------------------------|----------------------------------------------------------------------------------------------------|-------------|--------|---------------|
| ADMON                                                                 | DYNAMIC DNS                                                                                                    |                                                                                                    |             | 1      | Helpful Hints |
| TIME<br>SYSLOG<br>EMAIL SETTINGS<br>SYSTEM<br>FIRMWARE<br>DYNAMIC DVS | The Dynamic DNS feature<br>domain name that you ha<br>assigned P address. Most<br>addresses. Using a DDNS is<br>your game server no matt<br>Save Settings Don't Sa | To use this feature, by<br>must first have a Cynam<br>DNS account from one of<br>the providers in the drop<br>down menu.     Home. |             |        |               |
| SYSTEM CHECK                                                          | DYNAMIC DNS                                                                                                    |                                                                                                    |             |        |               |
| SCHEDULES<br>LOSGUE                                                   | DDNS :<br>Provider :                                                                                                    | DynDHS.org                                                                                                    | (Dynamic) 📷 |        |               |

## System Check

This useful diagnostic utility can be used to check if a computer is connected to the network. It sends ping packets and listens for responses from the specific host. After modifying any settings, click **Save Settings** to save your changes.

Host Name or IP Address: Enter a host name or the IP address that you want to ping and click the Ping button. The results of the ping attempt will be displayed in the PING RESULT section below.

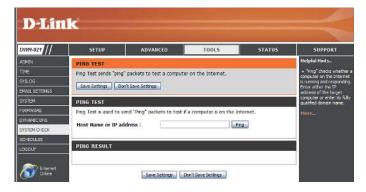

### Schedules

This section allows you to manage schedule rules for various firewall and parental control features. After modifying any settings, click **Save Settings** to save your changes.

Enable Schedule: Tick this checkbox to enable schedules.

- Edit: Click this button to edit the selected rule. (see below)
- **Delete:** Click this button to delete the selected rule.
- **Previous Page:** Click this button to go to the previous page of rules.
  - **Next Page:** Click this button to go to the next page of rules. Click this button to specify the start time, end time, and name of the rule.
- Add New Rule..: Click this button to create a new rule. (see below)
- Name of Rule #: Enter a name for your new schedule.
  - **Policy:** Select Activate or Inactivate to decide whether features that use the schedule should be active or inactive except during the times specified.
  - Week Day: Select a day of the week for the start time and end time.
- **Start Time (hh:mm):** Enter the time at which you would like the schedule to become active.
- **End Time (hh:mm):** Select the time at which you would like the schedule to become inactive.

After making your changes, click **Save Settings** to save the schedule.

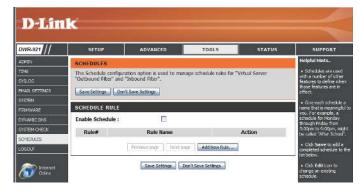

| bound  | Filter" and "Inbound<br>tings Don't Sav | 0.00000  |                             |                  |
|--------|-----------------------------------------|----------|-----------------------------|------------------|
| r      | Policy :                                | Office H | ate 💌 except the selected d |                  |
| ID     | Week Day                                |          | Start Time (hh:mm)          | End Time (hh:mm) |
| 1      | Monday                                  | ×        | 08:00                       | 19:00            |
| 2      | Tuesday                                 | ~        | 08:00                       | 19:00            |
| 3      | Wednesday                               | ~        | 08:00                       | 19:00            |
| 3      |                                         |          |                             |                  |
| 4      | Thursday                                | ~        | 08:00                       | 19:00            |
|        |                                         | ~        | 08:00                       | 19:00            |
| 4      | Friday                                  |          |                             |                  |
| 4<br>5 | Friday 2                                | ~        |                             |                  |

# Status

SETUP

ADVANCED

TOOLS

STATUS

SUPPORT

The **STATUS** pages allow you to see the current status of the router for various categories, including WAN, 3G, network, and wireless. To view the Status pages, click on **STATUS** at the top of the screen.

### **Device Info**

All of your Internet and network connection details are displayed on this page. The firmware version is also displayed here.

- **General:** Displays the current time and firmware version.
  - WAN: Displays the WAN connection details of the router.
- **3G Card:** Displays the 3G connection details of the router.
  - LAN: Displays the LAN connection details of the router.
- **Wireless LAN:** Displays the wireless LAN connection details of the router
- LAN Computers: Displays the list of clients connected to the router.

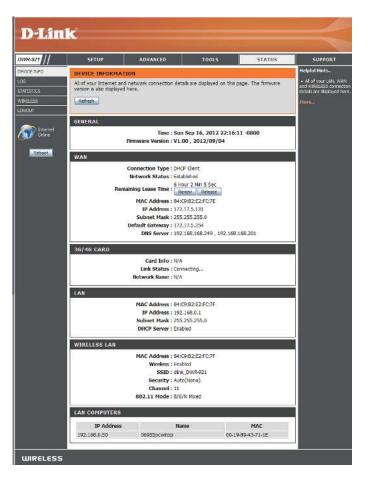

### Log

Here, you can view and download the system log.

- **Previous:** Click this button to go to the previous page of the log.
  - **Next:** Click this button to go to the next page of the log.
- First Page: Click this button to skip to the first page of the log.
- Last Page: Click this button to skip to the last page of the log.
- **Refresh:** Click this button to refresh the system log.
- **Download:** Click this button to download the current system log to your computer.
- **Clear Logs:** Click this button to clear the system log.
- Link To Log Settings: Click this button for a link that goes to the Log Settings page.

| 921 //       | SETUP                              | ADVANCED                                                                                                    | TOOLS                                                               | STATUS         | SUPPORT |  |  |
|--------------|------------------------------------|----------------------------------------------------------------------------------------------------|---------------------------------------------------------------------|----------------|---------|--|--|
| INFO         | VIEW LOG                           | Helpful Hints.                                                                                                    |                                                                     |                |         |  |  |
|              | View Log displays the a            | Oheck the kig<br>frequently to detect<br>unauthorized networ                                                                                                    |                                                                     |                |         |  |  |
| TICS         | Page: 1/2 (Log Nur                 |                                                                                                    |                                                                     |                |         |  |  |
| 55           | Page, 1/2 (Log nul                 | inter - 10)                                                                                                    |                                                                     |                | usage.  |  |  |
| лана<br>Пред | Previous Next                      | FirstPage LastPage                                                                                                    |                                                                     |                | More    |  |  |
|              | Refresh Download                   | a second and a second second sec |                                                                     |                |         |  |  |
|              | 0                                  |                                                                                                    |                                                                     |                |         |  |  |
| Online       | Link To Log Settings               |                                                                                                    |                                                                     |                |         |  |  |
|              | (interv                            |                                                                                                    |                                                                     |                |         |  |  |
| Rebect       | SYSTEM LOG                         |                                                                                                    |                                                                     |                |         |  |  |
| NELOCOL .    | Time                               |                                                                                                    |                                                                     |                |         |  |  |
|              | Sep 16 20:17:56                    | karnel: klogd st<br>(ST)                                                                                                    | kernel: klogd started: BusyBox v1.3.2 (2012-04-09 15:21:58<br>(ST)  |                |         |  |  |
|              | Sep 16 20:18:00                    | syslog: Unable 1                                                                                                    | syslog: Unable to open /var/run/udhcpd.leases for reading           |                |         |  |  |
|              | Sep 16 20:18:00                    |                                                                                                    | udhcpd[1093]: udhcpd (v0.9.9-pre) started                           |                |         |  |  |
|              | Sep 16 20:18:00                    | udhcpd[1093]:<br>reading                                                                                                    | udhcpd[1093]: Unable to open /var/run/udhcpd.leases for<br>reading  |                |         |  |  |
|              | Sep 16 20:18:07                    |                                                                                                    | commander: Init NAT Server                                          |                |         |  |  |
|              | Sep 16 20:18:10                    | 2                                                                                                    | commander: Start UPNP Daemon !!                                     |                |         |  |  |
|              | Sep 16 20:18:14                    |                                                                                                    | commander: STOP WANTYPE Dynamic IP Address                          |                |         |  |  |
|              | Sep 16 20:18:14                    |                                                                                                    | commander: START WANTYPE Dynamic IP Address                         |                |         |  |  |
|              | Sep 16 20:18:15<br>Sep 16 20:18:16 |                                                                                                    | udhcpc[2172]: udhcpc (v0.9.9-pre) started                           |                |         |  |  |
|              |                                    |                                                                                                    | nit: Starting pid 2291, console /dev/tty51: '/bin/ash'              |                |         |  |  |
|              | Sep 16 20:18:16                    | 28800                                                                                                    | udhcpc[2172]: Lease of 172.17.5.131 obtained, lease time<br>28800   |                |         |  |  |
|              | Sep 16 20:18:17                    | commander: Sy<br>later                                                                                                    | commander: Synchronization Time Fail: System would re-sync<br>later |                |         |  |  |
|              | Sep 16 20:18:19                    | commander: Re                                                                                                    | start UPNP Daemon !!                                                |                |         |  |  |
|              | Sep 16 20:18:19                    | commander: W<br>resatsrt                                                                                                    | AN IP is changed and GI                                             | RE tunnel need |         |  |  |
|              | Sep 10 20:18:20                    | commoder: M                                                                                                    | an WAN status changed                                               | 1              |         |  |  |

### Statistics

Here you can view the packets transmitted and received by your router for both the WAN and LAN ports. The traffic counter will reset if the device is rebooted. Click the **Refresh** button to refresh the WAN statistics.

| D-Lin                                        | k                                                            |                                                                                                    |       |                |         |
|----------------------------------------------|--------------------------------------------------------------|----------------------------------------------------------------------------------------------------|-------|----------------|---------|
| DWR-921                                      | SETUP                                                        | ADVANCED                                                                                                    | TOOLS | STATUS         | SUPPORT |
| DEVICE INFO<br>LOG<br>STATISTICS<br>WIRELESS | TRAFFIC STATISTIC<br>Traffic Statistics display R<br>Refresh | Helpful Hints<br>• This is a summary of<br>the number of packets<br>that have passed between<br>the WAN and the LAN<br>since the router was last<br>initialized. |       |                |         |
| LOGOUT                                       | WAN STATISTICS IN                                            |                                                                                                    | ound  | Outbound       | More    |
| Online<br>Reboot                             | Octets<br>Unicast packets<br>Multicast packets               | 395173674<br>381673<br>56653                                                                                                    | 1.000 | i41068<br>2624 |         |
|                                              |                                                              |                                                                                                    |       |                |         |

### Wireless

This table displays a list of wireless clients that are connected to your wireless router. Click **Refresh** to refresh the list.

| D-Link                                                 |                                                                             |                                                                                                    |                                  |        |         |
|--------------------------------------------------------|-----------------------------------------------------------------------------|----------------------------------------------------------------------------------------------------|----------------------------------|--------|---------|
| DWR-921                                                | SETUP                                                                       | ADVANCED                                                                                                    | TOOLS                            | STATUS | SUPPORT |
| DEVICE INFO<br>LOG<br>STATISTICS<br>WIRELESS<br>LOGOUT | WIRELESS CLIEN<br>View the wireless clie<br>few minutes after an<br>Refresh | Helpful Hints<br>• This is a list of all<br>wireless clients that are<br>currently connected to<br>your wireless router.<br>More |                                  |        |         |
| Internet<br>Online<br>Reboot                           | WIRELESS CLIEN<br>ID<br>1                                                   | IT TABLE                                                                                                    | MAC Address<br>28-E0-2C-DC-0A-BE |        |         |

# Support

The **SUPPORT** pages provide help information for each section of the device's interface. To **SETUP** ADVANCED **TOOLS STATUS SUPPORT** view the Support pages, click on **SUPPORT** at the top of the screen.

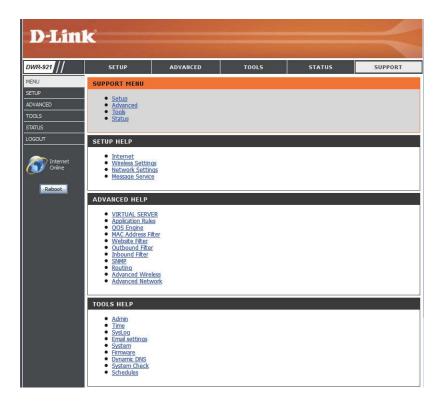

# **Connecting to a Wireless Network** Using Windows 7

Windows 7 users may use the built-in wireless utility to connect to a wireless network. If you are using another company's utility or Windows 2000, please refer to the user manual of your wireless adapter for help with connecting to a wireless network. Most utilities will have a "site survey" option similar to the Windows 7 utility as seen below.

If you receive the Wireless Networks Detected bubble, click on the center of the bubble to access the utility. You can also click on the wireless icon in your system tray (lower-right corner).

The utility will display any available wireless networks in your area.

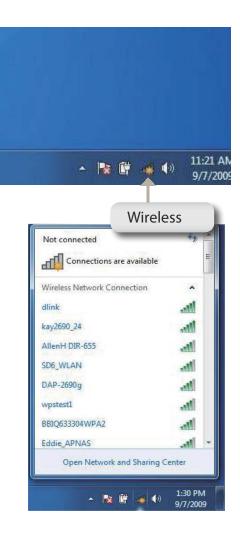

Highlight the wireless network (SSID) you would like to connect to and click the **Connect** button.

If you get a good signal but cannot access the Internet, check your TCP/IP settings for your wireless adapter. Refer to "Networking Basics" on page 81 for more information.

| Not connected               | **     |
|-----------------------------|--------|
| Connections are available   | _      |
| Wireless Network Connection | •      |
| dlink                       | lin.   |
| Connect automatically       | onnect |
| kay2690_24                  | 1000   |
| james2690g                  | line.  |
| ALPHA                       | 1000   |
| dlink 888                   |        |
| SD6_WLAN                    | Ite.   |
| DAP-2690g                   | -      |

### **Configuring Wireless Security**

It is recommended to enable wireless security (WPA/WPA2) on your wireless router or access point before configuring your wireless adapter. If you are joining an existing network, you will need to know the security key or passphrase being used.

1. Click on the wireless icon in your system tray (lower-right corner).

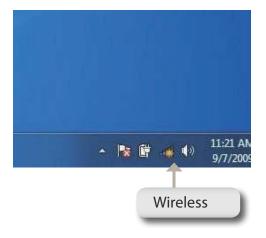

Not connected Connections are available Wireless Network Connection dlink kay2690\_24 110 AllenH DIR-655 Her. SD6\_WLAN Mer DAP-2690g wpstest1 BBIO633304WPA2 al Eddie APNAS Open Network and Sharing Center 1:30 PM - 😼 🛱 🐗 🌒 9/7/2009

2. The utility will display any available wireless networks in your area.

3. Highlight the wireless network (SSID) you would like to connect to and click the **Connect** button.

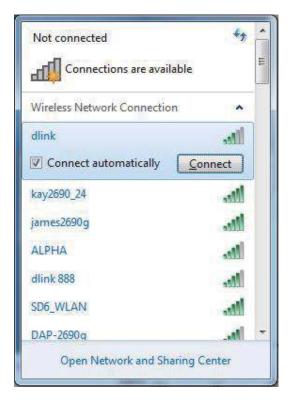

4. The following window appears while your computer tries to connect to the router.

| ×      |
|--------|
|        |
|        |
|        |
| Cancel |
|        |

5. Enter the same security key or passphrase that is on your router and click **Connect**.

It may take 20-30 seconds to connect to the wireless network. If the connection fails, please verify that the security settings are correct. The key or passphrase must be exactly the same as on the wireless router.

| Connect to a Net | work             | X         |
|------------------|------------------|-----------|
| Type the netwo   | ork security key |           |
| Security key:    | Hide characters  |           |
|                  |                  | OK Cancel |

# Using Windows Vista™

Windows<sup>®</sup> Vista<sup>™</sup> users may use the built-in wireless utility. If you are using another company's utility or Windows<sup>®</sup> 2000, please refer to the user manual of your wireless adapter for help with connecting to a wireless network. Most utilities will have a "site survey" option similar to the Windows<sup>®</sup> Vista<sup>™</sup> utility as seen below.

If you receive the **Wireless Networks Detected** bubble, click on the center of the bubble to access the utility.

or

Right-click on the wireless computer icon in your system tray (lower-right corner next to the time). Select **Connect to a network**.

The utility will display any available wireless networks in your area. Click on a network (displayed using the SSID) and click the **Connect** button.

If you get a good signal but cannot access the Internet, check the TCP/IP settings for your wireless adapter. Refer to "Networking Basics" on page 81 for more information.

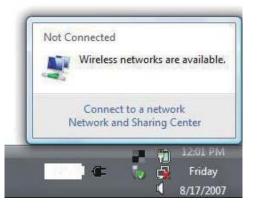

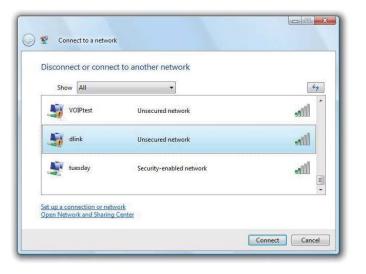

### **Configuring Wireless Security**

It is recommended to enable wireless security (WEP/WPA/WPA2) on your wireless router or access point before configuring your wireless adapter. If you are joining an existing network, you will need to know the security key or passphrase being used.

1. Open the Windows<sup>®</sup> Vista<sup>™</sup> Wireless Utility by right-clicking on the wireless computer icon in your system tray (lower right corner of screen). Select **Connect to a network**.

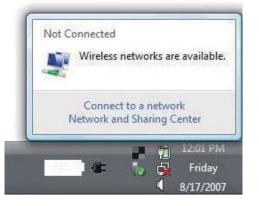

2. Highlight the wireless network (SSID) you would like to connect to and click **Connect**.

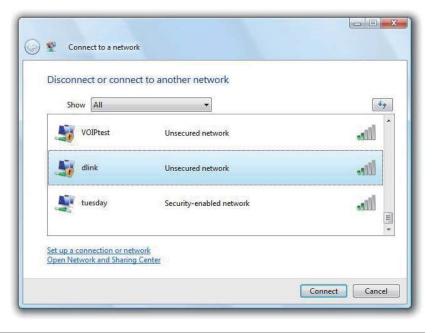

### Section 4 - Connecting to a Wireless Network

3. Enter the same security key or passphrase that is on your router and click Connect.

It may take 20-30 seconds to connect to the wireless network. If the connection fails, please verify that the security settings are correct. The key or passphrase must be exactly the same as on the wireless router.

| 3 👳 | Connect to a network                                                          |        |
|-----|-------------------------------------------------------------------------------|--------|
|     | e the network security key or passphrase for Candy                            |        |
|     | person who setup the network can give you the key or passphrase.              |        |
| D   | lisplay characters                                                            |        |
|     | If you have a USB flash drive with network settings for Candy, insert it now. |        |
|     | Connect                                                                       | Cancel |

D-Link DWR-921 User Manual

# Connect to a Wireless Network Using Windows<sup>®</sup> XP

Windows<sup>®</sup> XP users may use the built-in wireless utility (Zero Configuration Utility). The following instructions are for Service Pack 2 users. If you are using another company's utility or Windows<sup>®</sup> 2000, please refer to the user manual of your wireless adapter for help with connecting to a wireless network. Most utilities will have a "site survey" option similar to the Windows<sup>®</sup> XP utility as seen below.

If you receive the **Wireless Networks Detected** bubble, click on the center of the bubble to access the utility.

or

Right-click on the wireless computer icon in your system tray (lower-right corner next to the time). Select **View Available Wireless Networks**.

The utility will display any available wireless networks in your area. Click on a network (displayed using the SSID) and click the **Connect** button.

If you get a good signal but cannot access the Internet, check the TCP/IP settings for your wireless adapter. Refer to "Networking Basics" on page 81 for more information.

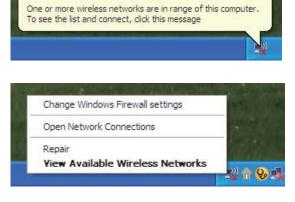

((9)) Wireless networks detected

×

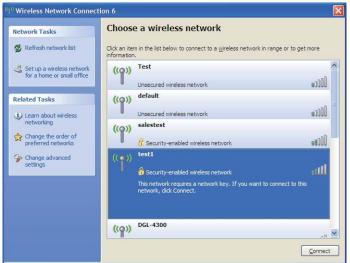

# **Configure WEP**

It is recommended to enable WEP on your wireless router or access point before configuring your wireless adapter. If you are joining an existing network, you will need to know the WEP key being used.

1. Open the Windows<sup>®</sup> XP Wireless Utility by right-clicking on the wireless computer icon in your system tray (lower-right corner of screen). Select View Available Wireless Networks.

2. Highlight the wireless network (SSID) you would like to connect to and click **Connect**.

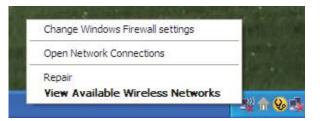

| ( <sup>())</sup> Wireless Network Connect                                                          | ion 6                                                                                                    |
|----------------------------------------------------------------------------------------------------|----------------------------------------------------------------------------------------------------|
| Network Tasks                                                                                      | Choose a wireless network                                                                                                    |
| 💋 Refresh network list                                                                             | Click an item in the list below to connect to a wireless network in range or to get more information.                                                                                                    |
| Set up a wireless network<br>for a home or small office                                            | ((p)) Test                                                                                                    |
| Related Tasks<br>↓ Learn about wireless<br>networking<br>Change the order of<br>preferred networks | (°(°))       default         Unsecured wireless network       00000         (°(°))       salestest         (°(°))       (°)         (°)       (°)         (°)       (°)         (°)       (°)         (°)       (°)         (°)       (°)         (°)       (°)         (°)       (°)         (°)       (°)         (°)       (°)         (°)       (°)         (°)       (°)         (°)       (°)         (°)       (°)         (°)       (°)         (°)       (°)         (°)       (°)         (°)       (°)         (°)       (°)         (°)       (°)         (°)       (°)         (°)       (°)         (°)       (°)         (°)       (°)         (°)       (°)         (°)       (°)         (°)       (°)         (°)       (°)         (°)       (°)         (°)       (°)         (°)       (°)         (°)       (°)     < |
| Change advanced settings                                                                           | (( )) test1<br>Security-enabled wireless network<br>This network requires a network key. If you want to connect to this<br>network, click Connect.                                                                                                    |
|                                                                                                    | ((p)) DGL-4300                                                                                                    |

**3.** The **Wireless Network Connection** box will appear. Enter the same WEP key that is on your router and click **Connect**.

It may take 20-30 seconds to connect to the wireless network. If the connection fails, please verify that the WEP settings are correct. The WEP key must be exactly the same as on the wireless router.

| Wireless Network Conn        | ection                                                                                                 |
|------------------------------|----------------------------------------------------------------------------------------------------|
|                              | a network key (also called a WEP key or WPA key). A network intruders from connecting to this network. |
| Type the key, and then click | Connect.                                                                                               |
| Network <u>k</u> ey:         |                                                                                                    |
| Confirm network key:         |                                                                                                    |
|                              | <u>C</u> onnect Cancel                                                                                 |

# **Configure WPA-PSK**

It is recommended to enable WPA on your wireless router or access point before configuring your wireless adapter. If you are joining an existing network, you will need to know the WPA key being used.

1. Open the Windows<sup>®</sup> XP Wireless Utility by right-clicking on the wireless computer icon in your system tray (lower-right corner of screen). Select View Available Wireless Networks.

2. Highlight the wireless network (SSID) you would like to connect to and click **Connect**.

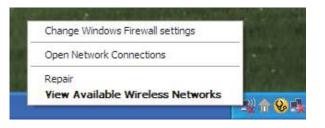

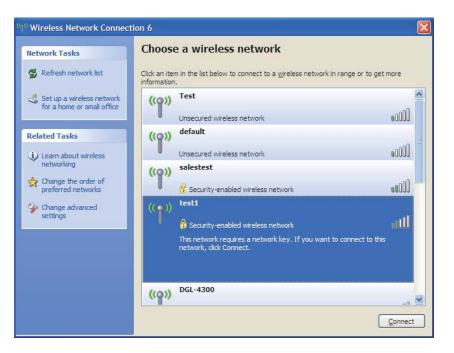

Section 4 - Connecting to a Wireless Network

**3.** The **Wireless Network Connection** box will appear. Enter the WPA-PSK passphrase and click **Connect**.

It may take 20-30 seconds to connect to the wireless network. If the connection fails, please verify that the WPA-PSK settings are correct. The WPA-PSK passphrase must be exactly the same as on the wireless router.

| Wireless Network Conr      | nection                                                                                                  |
|----------------------------|----------------------------------------------------------------------------------------------------|
|                            | s a network key (also called a WEP key or WPA key). A network intruders from connecting to this network. |
| Type the key, and then did | k Connect.                                                                                               |
| Network <u>k</u> ey:       |                                                                                                    |
| Confirm network key:       |                                                                                                    |
|                            | <u>Connect</u> Cancel                                                                                    |

# Troubleshooting

This chapter provides solutions to problems that can occur during the installation and operation of the DWR-921. Read the following descriptions if you are having problems.

#### 1. Why can't I access the web-based configuration utility?

When entering the IP address of the D-Link router (192.168.0.1 for example), you are not connecting to a website on the Internet or have to be connected to the Internet. The device has the utility built-in to a ROM chip in the device itself. Your computer must be on the same IP subnet to connect to the web-based utility.

• Make sure you have an updated Java-enabled web browser. We recommend the following:

- Internet Explorer 6 or higher
- • Netscape 8 or higher
- •• Mozilla 1.7.12 (5.0) or higher
- • Opera 8.5 or higher
- •• Safari 1.2 or higher (with Java 1.3.1 or higher)
- • Camino 0.8.4 or higher
- •• Firefox 1.5 or higher
- Verify physical connectivity by checking for solid link lights on the device. If you do not get a solid link light, try using a different cable or connect to a different port on the device if possible. If the computer is turned off, the link light may not be on.
- Disable any internet security software running on the computer. Software firewalls such as Zone Alarm, Black Ice, Sygate, Norton Personal Firewall, and Windows<sup>®</sup> XP firewall may block access to the configuration pages. Check the help files included with your firewall software for more information on disabling or configuring it.

Configure your Internet settings:

- Go to Start > Settings > Control Panel. Double-click the Internet Options Icon. From the Security tab, click the button to restore the settings to their defaults.
- Click the Connection tab and set the dial-up option to Never Dial a Connection. Click the LAN Settings button. Make sure nothing is checked. Click OK.
- • Go to the Advanced tab and click the button to restore these settings to their defaults. Click OK three times.
- • Close your web browser (if open) and open it.
- Access the web management. Open your web browser and enter the IP address of your D-Link router in the address bar. This should open the login page for your the web management.
- If you still cannot access the configuration, unplug the power to the router for 10 seconds and plug back in. Wait about 30 seconds and try accessing the configuration. If you have multiple computers, try connecting using a different computer.

## 2. What can I do if I forgot my password?

If you forgot your password, you must reset your router. Please note that this process will change all your settings back to the factory defaults.

To reset the router, locate the reset button (hole) on the rear panel of the unit. With the router powered on, use a paperclip to hold the button down for 10 seconds. Release the button and the router will go through its reboot process. Wait about 30 seconds to access the router. The default IP address is 192.168.0.1, and the default username is **admin** and the password should be left blank.

# **Wireless Basics**

D-Link wireless products are based on industry standards to provide easy-to-use and compatible high-speed wireless connectivity within your home, business or public access wireless networks. Strictly adhering to the IEEE standard, the D-Link wireless family of products will allow you to securely access the data you want, when and where you want it. You will be able to enjoy the freedom that wireless networking delivers.

A wireless local area network (WLAN) is a cellular computer network that transmits and receives data with radio signals instead of wires. Wireless LANs are used increasingly in both home and office environments, and public areas such as airports, coffee shops and universities. Innovative ways to utilize WLAN technology are helping people to work and communicate more efficiently. Increased mobility and the absence of cabling and other fixed infrastructure have proven to be beneficial for many users.

Wireless users can use the same applications they use on a wired network. Wireless adapter cards used on laptop and desktop systems support the same protocols as Ethernet adapter cards.

Under many circumstances, it may be desirable for mobile network devices to link to a conventional Ethernet LAN in order to use servers, printers or an Internet connection supplied through the wired LAN. A Wireless Router is a device used to provide this link.

# What is Wireless?

Wireless or Wi-Fi technology is another way of connecting your computer to the network without using wires. Wi-Fi uses radio frequency to connect wirelessly, so you have the freedom to connect computers anywhere in your home or office network.

# Why D-Link Wireless?

D-Link is the worldwide leader and award winning designer, developer, and manufacturer of networking products. D-Link delivers the performance you need at a price you can afford. D-Link has all the products you need to build your network.

# How does wireless work?

Wireless works similar to how cordless phone work, through radio signals to transmit data from one point A to point B. But wireless technology has restrictions as to how you can access the network. You must be within the wireless network range area to be able to connect your computer. There are two different types of wireless networks Wireless Local Area Network (WLAN), and Wireless Personal Area Network (WPAN).

### Wireless Local Area Network (WLAN)

In a wireless local area network, a device called an Access Point (AP) connects computers to the network. The access point has a small antenna attached to it, which allows it to transmit data back and forth over radio signals. With an indoor access point as seen in the picture, the signal can travel up to 300 feet. With an outdoor access point the signal can reach out up to 30 miles to serve places like manufacturing plants, industrial locations, college and high school campuses, airports, golf courses, and many other outdoor venues.

### Wireless Personal Area Network (WPAN)

Bluetooth is the industry standard wireless technology used for WPAN. Bluetooth devices in WPAN operate in a range up to 30 feet away.

Compared to WLAN the speed and wireless operation range are both less than WLAN, but in return it doesn't use nearly as much power which makes it ideal for personal devices, such as mobile phones, PDAs, headphones, laptops, speakers, and other devices that operate on batteries.

# Who uses wireless?

Wireless technology as become so popular in recent years that almost everyone is using it. Whether it's for home, office, or business, D-Link has a wireless solution for it.

### Home

- Gives everyone at home broadband access
- Surf the web, check e-mail, instant message, etc
- Gets rid of the cables around the house
- Simple and easy to use

## **Small Office and Home Office**

- Stay on top of everything at home as you would at office
- Remotely access your office network from home
- Share Internet connection and printer with multiple computers
- No need to dedicate office space

# Where is wireless used?

Wireless technology is expanding everywhere not just at home or office. People like the freedom of mobility and it's becoming so popular that more and more public facilities now provide wireless access to attract people. The wireless connection in public places is usually called "hotspots".

Using a D-Link Cardbus Adapter with your laptop, you can access the hotspot to connect to Internet from remote locations like Airports, Hotels, Coffee Shops, Libraries, Restaurants, and Convention Centers.

Wireless network is easy to setup, but if you're installing it for the first time it could be quite a task not knowing where to start. That's why we've put together a few setup steps and tips to help you through the process of setting up a wireless network.

# Tips

Here are a few things to keep in mind, when you install a wireless network.

### **Centralize your Router or Access Point**

Make sure you place the router/access point in a centralized location within your network for the best performance. Try to place the router/access point as high as possible in the room, so the signal gets dispersed throughout your home. If you have a two-story home, you may need a repeater to boost the signal to extend the range.

### **Eliminate Interference**

Place home appliances such as cordless telephones, microwaves, and televisions as far away as possible from the router/access point. This would significantly reduce any interference that the appliances might cause since they operate on same frequency.

## Security

Don't let you next-door neighbors or intruders connect to your wireless network. Secure your wireless network by turning on the WPA or WEP security feature on the router. Refer to product manual for detail information on how to set it up.

# **Wireless Modes**

There are basically two modes of networking:

- • Infrastructure All wireless clients will connect to an access point or wireless router.
- Ad-Hoc Directly connecting to another computer, for peer-to-peer communication, using wireless network adapters on each computer.

An Infrastructure network contains an Access Point or wireless router. All the wireless devices, or clients, will connect to the wireless router or access point.

An Ad-Hoc network contains only clients, such as laptops with wireless cardbus adapters. All the adapters must be in Ad-Hoc mode to communicate.

# **Networking Basics**

# **Check your IP address**

After you install your new D-Link adapter, by default, the TCP/IP settings should be set to obtain an IP address from a DHCP server (i.e. wireless router) automatically. To verify your IP address, please follow the steps below.

Click on **Start** > **Run**. In the run box type *cmd* and click **OK**. (Windows<sup>°</sup> Vista<sup>™</sup> users type *cmd* in the **Start Search** box.)

At the prompt, type *ipconfig* and press Enter.

This will display the IP address, subnet mask, and the default gateway of your adapter.

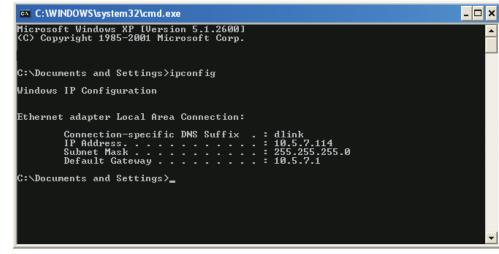

If the address is 0.0.0.0, check your adapter installation, security settings, and the settings on your router. Some firewall software programs may block a DHCP request on newly installed adapters.

# Statically Assign an IP address

If you are not using a DHCP capable gateway/router, or you need to assign a static IP address, please follow the steps below:

## Step 1

| Windows <sup>°</sup> Vista <sup>™</sup> - | Click on Start > Control Panel > Network and Internet > Network and Sharing Center > Manage Network Connections. |
|-------------------------------------------|----------------------------------------------------------------------------------------------------|
| Windows <sup>®</sup> XP -                 | Click on Start > Control Panel > Network Connections.                                                            |
| Windows <sup>®</sup> 2000 -               | From the desktop, right-click <b>My Network Places</b> > <b>Properties</b> .                                     |
| Step 2                                    |                                                                                                    |

Right-click on the Local Area Connection which represents your network adapter and select Properties.

#### Step 3

Highlight Internet Protocol (TCP/IP) and click Properties.

#### Step 4

Click **Use the following IP address** and enter an IP address that is on the same subnet as your network or the LAN IP address on your router.

**Example:** If the router's LAN IP address is 192.168.0.1, make your IP address 192.168.0.X where X is a number between 2 and 99. Make sure that the number you choose is not in use on the network. Set Default Gateway the same as the LAN IP address of your router (192.168.0.1).

Set Primary DNS the same as the LAN IP address of your router (192.168.0.1). The Secondary DNS is not needed or you may enter a DNS server from your ISP.

### Step 5

Click OK twice to save your settings.

|                                                                                                    | l automatically if your network supports<br>ed to ask your network administrator fo |
|----------------------------------------------------------------------------------------------------|-------------------------------------------------------------------------------------|
| 🚫 Obtain an IP address autor                                                                                                    | natically                                                                           |
| Ose the following IP addres                                                                                                    | s:                                                                                  |
| IP address:                                                                                                    | 192.168.0.52                                                                        |
| Subnet mask:                                                                                                    | 255 . 255 . 255 . 0                                                                 |
| Default gateway:                                                                                                    | 192.168.0.1                                                                         |
| 🔘 Obtain DNS server address                                                                                                    | automatically                                                                       |
| O Use the following DNS served as a serve of the serve of the serve | rer addresses:                                                                      |
| Preferred DNS server:                                                                                                    | 192 . 168 . 0 . 1                                                                   |
| Alternate DNS server:                                                                                                    | <u> </u>                                                                            |

# **Technical Specifications**

# LTE Band

800 / 900 / 1800 / 2600 MHz

## UMTS/HSDPA/HSUPA Band <sup>1</sup>

- 900 / 2100 MHz
- Power Class 3

# Data Rates<sup>2</sup>

- Up to 150 Mbps with 802.11n clients
- 6/9/11/12/18/24/36/48/54 Mbps in 802.11g mode
- 1/2/5.5/11 Mbps in 802.11b mode
- LTE Uplink: Up to 50 Mbps
- LTE Downlink: Up to 100 Mbps

## Standards

- 802.11b/g, compatible with 802.11n devices
- **802.3**
- 802.3u

# **Wireless Security**

- 64/128-bit WEP (Wired Equivalent Privacy)
- WPA & WPA2 (Wi-Fi Protected Access)

## Firewall

- Network Address Translation (NAT)
- Stateful Packet Inspection (SPI)

VPN

L2TP/PPTP/IPSEC/VPN Pass-through

## Antenna

Two detachable 3G/4G antennas

## Ports

- Four LAN ports (RJ-45)
- WAN port (RJ-45)

## **USIM Slot**

Standard 6-pin SIM card interface

## **LED Status Indicators**

- WAN
- LAN
- WLAN
- 3G
- 4G
- SMS
- Signal

# Dimensions (L x W x H)

190 x 111.5 x 23.5 mm (7.48 x 4.39 x 0.93 inches)

## **Operating Temperature**

0 to 40 °C (32 to 104 °F)

## Certifications

- CE
- Wi-Fi Certified

## **Operating Humidity**

10% to 90% (Non-condensing)

<sup>2</sup> Maximum wireless signal rate derived from IEEE Standard 802.11g specifications. Actual data throughput will vary. Network conditions and environmental factors, including volume of network traffic, building materials and construction, and network overhead, lower actual data throughput rate. Environmental factors will adversely affect wireless signal range.

<sup>&</sup>lt;sup>1</sup> Supported frequency band is dependent upon regional hardware version.